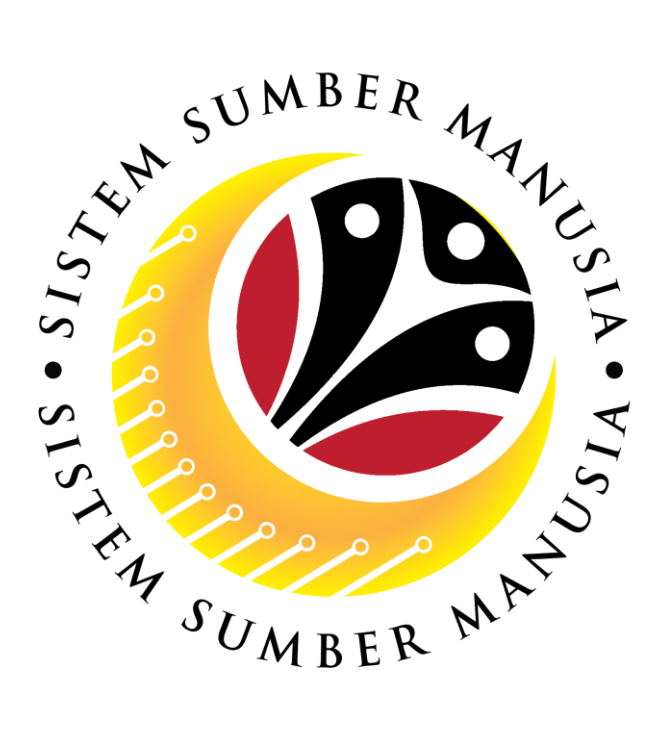

# **SISTEM SUMBER MANUSIA**

## **User Guide**

## **for Department Admin**

## **Front End (FIORI) & Back End (SAP GUI)**

## **Counselling**

**VERSION: 1.0**

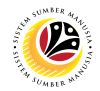

### <span id="page-1-0"></span>**INTRODUCTION**

This user guide acts as a reference for **Department Admin (Front End & Back End User)** to manage **Counselling module.** All Company and Individual names used in this user guide have been created for guidance on using SSM.

Where possible; user guide developers have attempted to avoid using actual Companies and Individuals; any similarities are coincidental.

Changes and updates to the system may lead to updates to the user guide from time to time.

Should you have any questions or require additional assistance with the user guide materials, please contact the **SSM Help Desk.**

## **GLOSSARY**

The following acronyms will be used frequently:

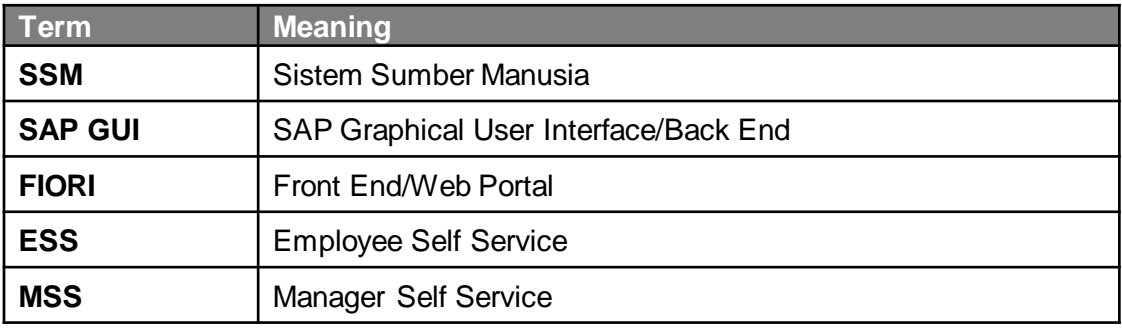

#### **FURTHER ASSISTANCE**

Should you have any questions or require additional assistance with the user guide materials, please contact **SSM Help Desk** at **+673 238 2227** or e-mail at **ssm.helpdesk@dynamiktechnologies.com.bn**.

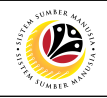

## **Table of Contents**

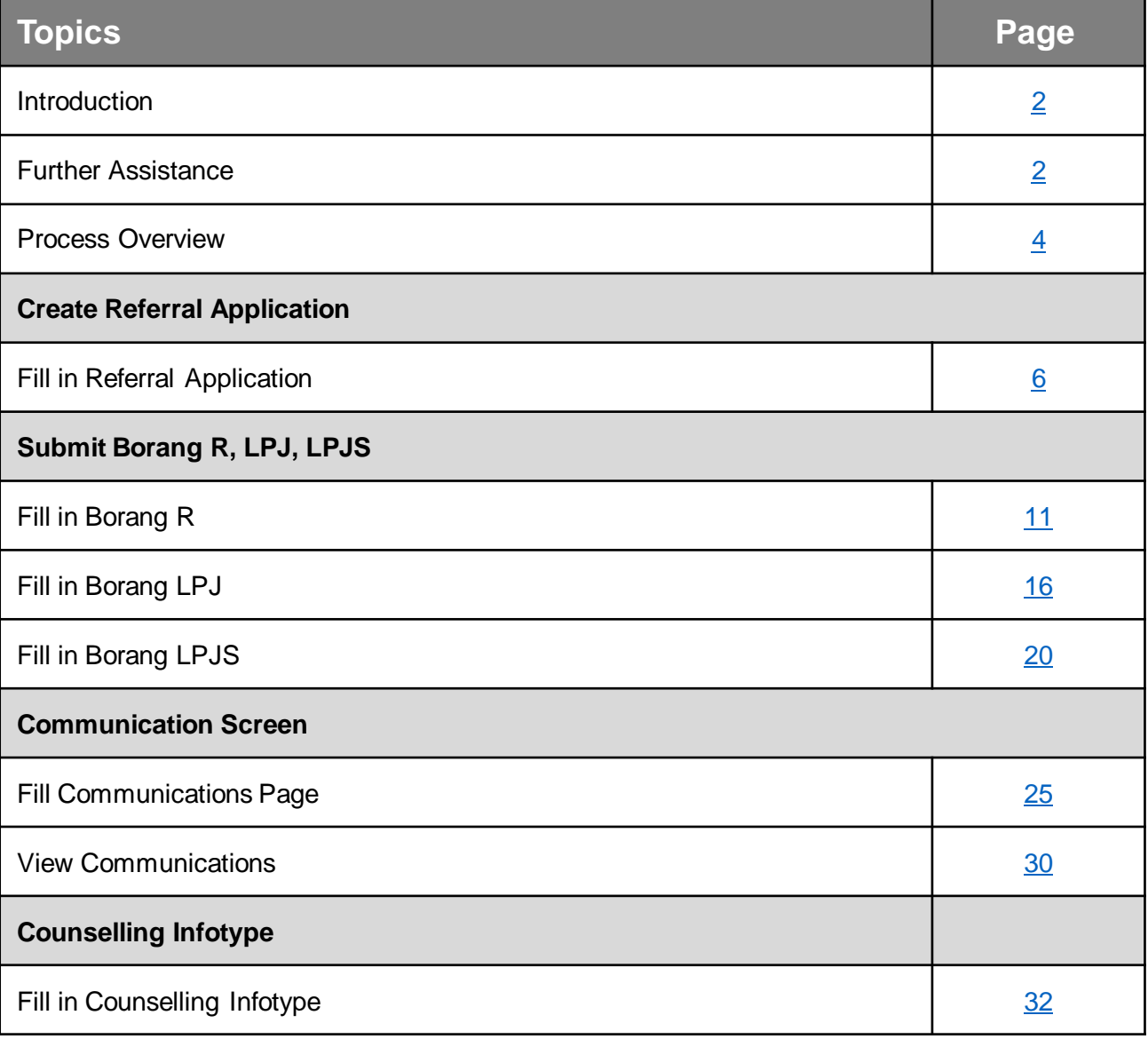

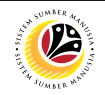

## <span id="page-3-0"></span>**Process Overview**

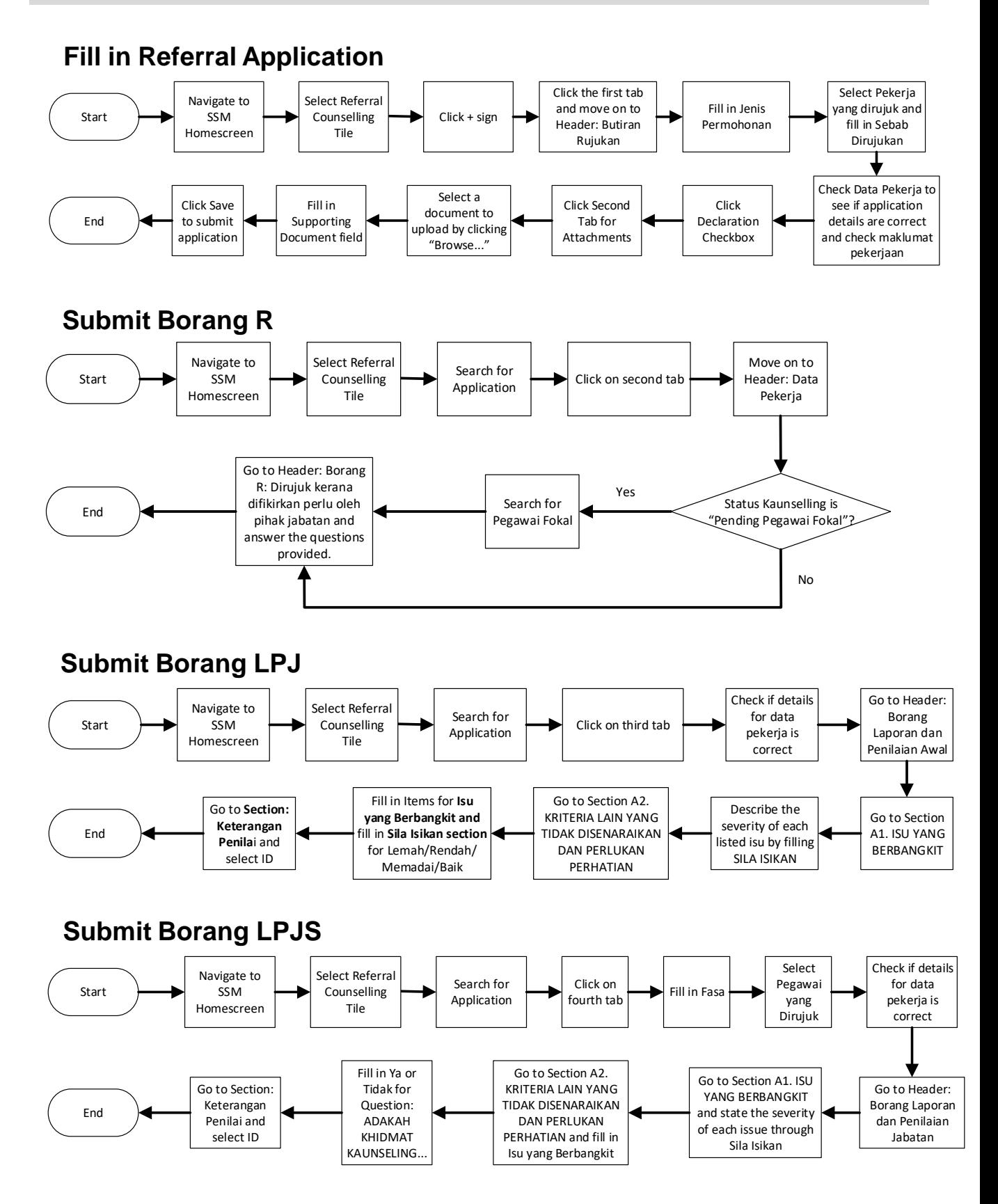

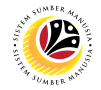

## **Process Overview**

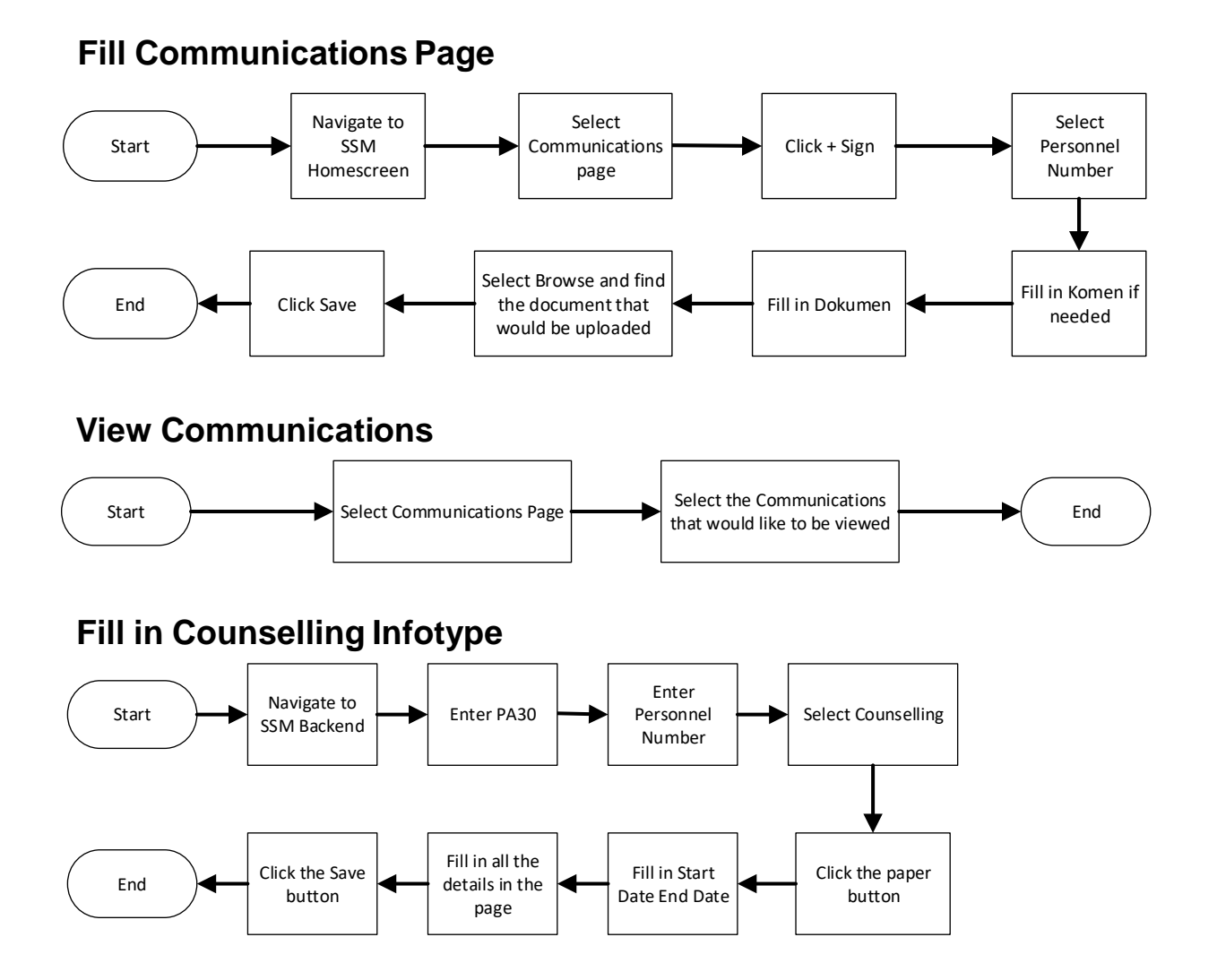

## <span id="page-5-0"></span>**Sistem Sumber Manusia - Counselling**

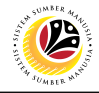

#### **FILL IN REFERRAL APPLICATION**

**Front-End User** Department Admin

1. Navigate to SSM Homescreen and click on the **HR Counselling Group** tab.

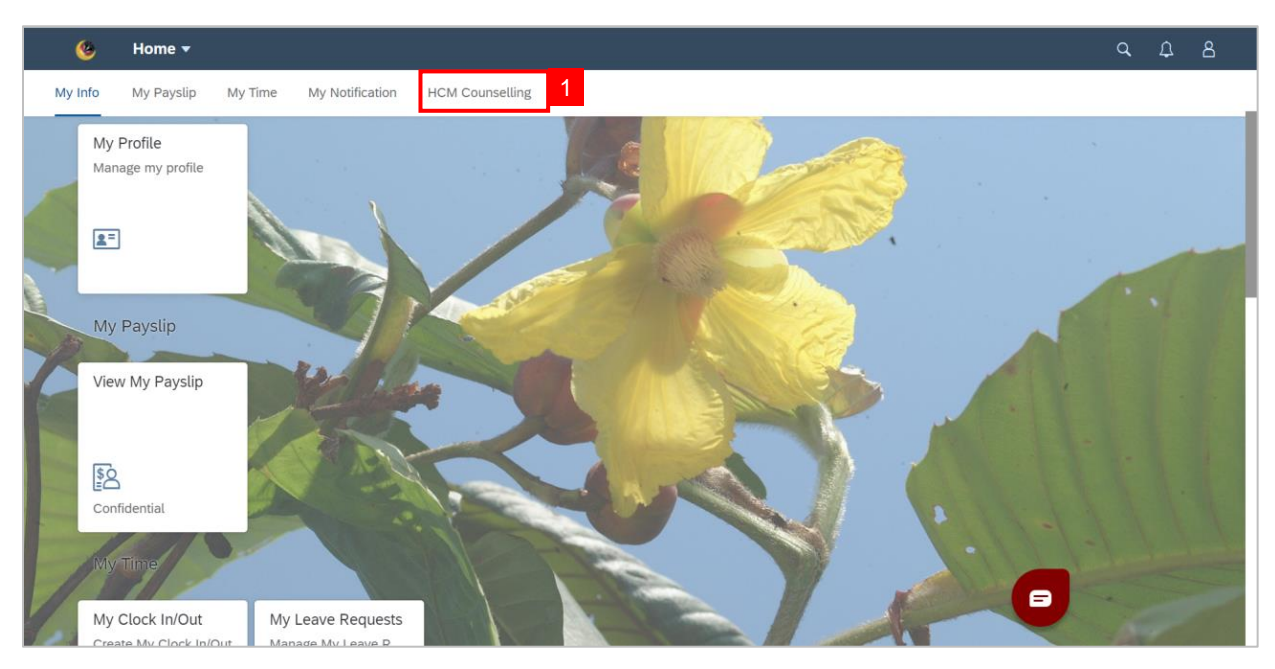

#### 2. Click on **Referral Application** tile**.**

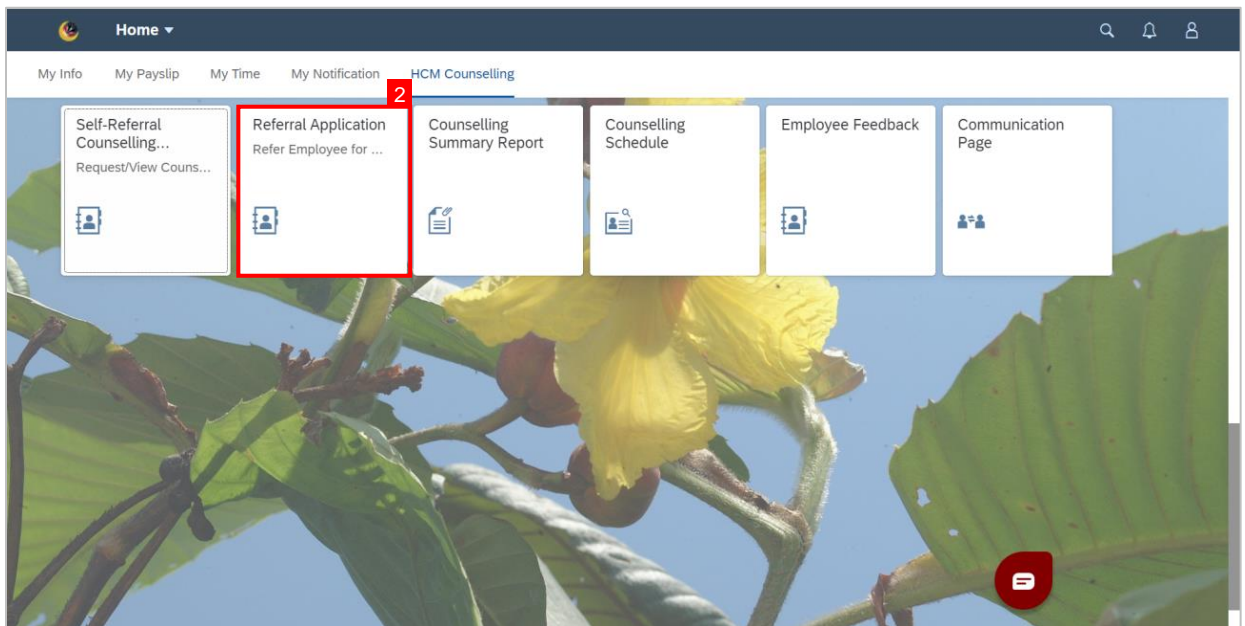

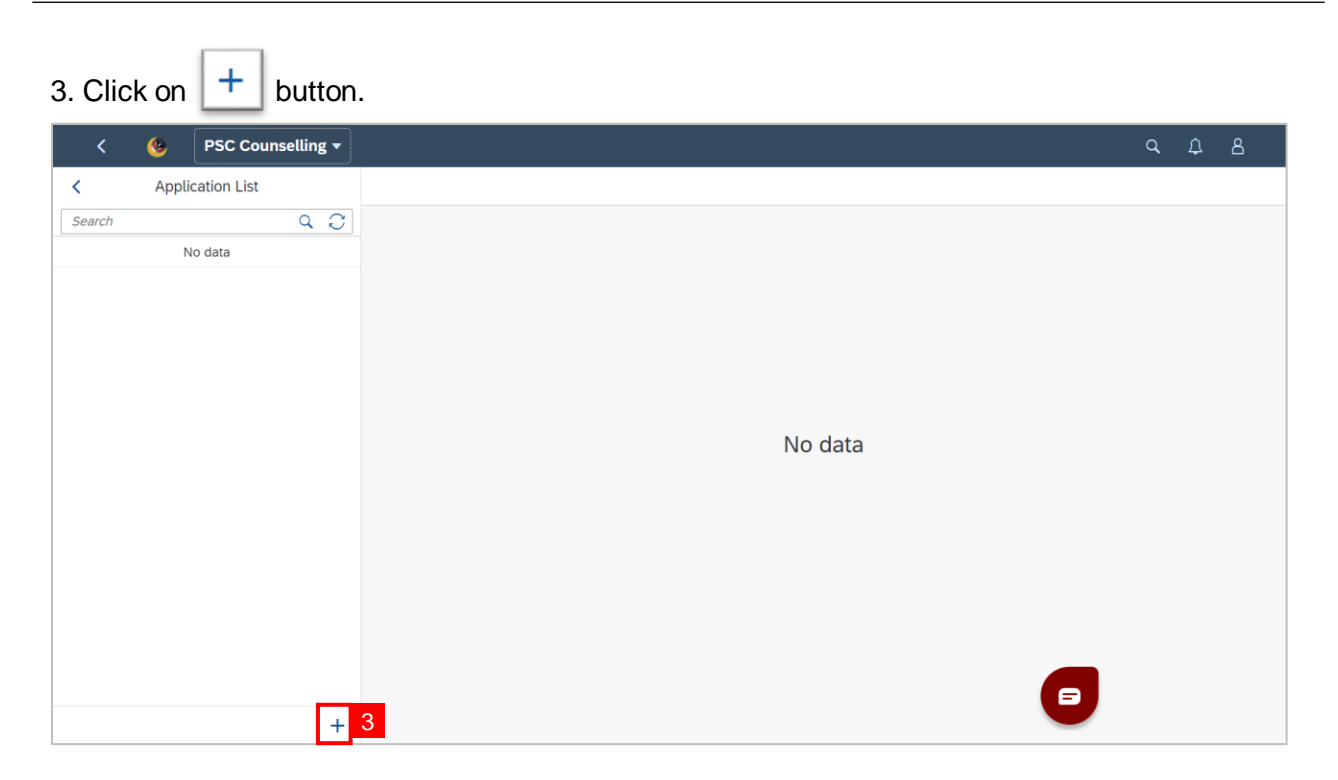

4. Fill in **Jenis Pemohonan**.

#### 5. Select **Pegawai/Kakitangan yang dirujuk**.

#### 6. Fill in **Sebab Dirujuk**.

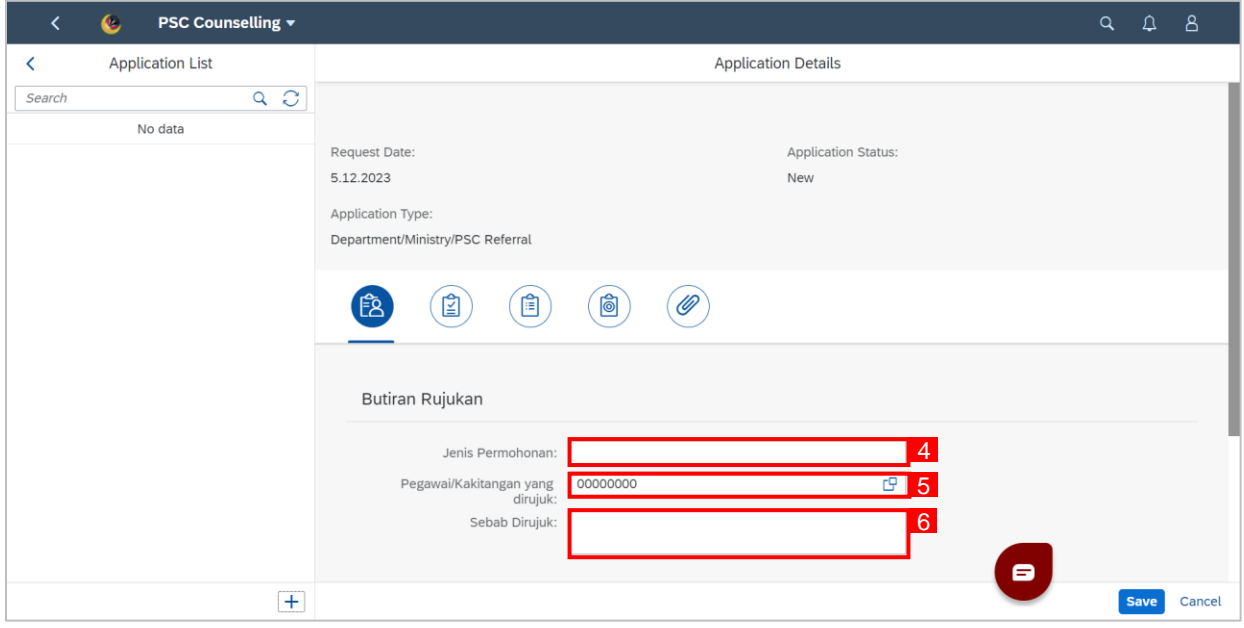

05

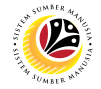

#### **Note:** Department/PSC may check employee's **Data Pekerja** and **Maklumat Perkerjaan** by

 $c$ licking the arrow  $\sum$  next to their respective header to expand them.

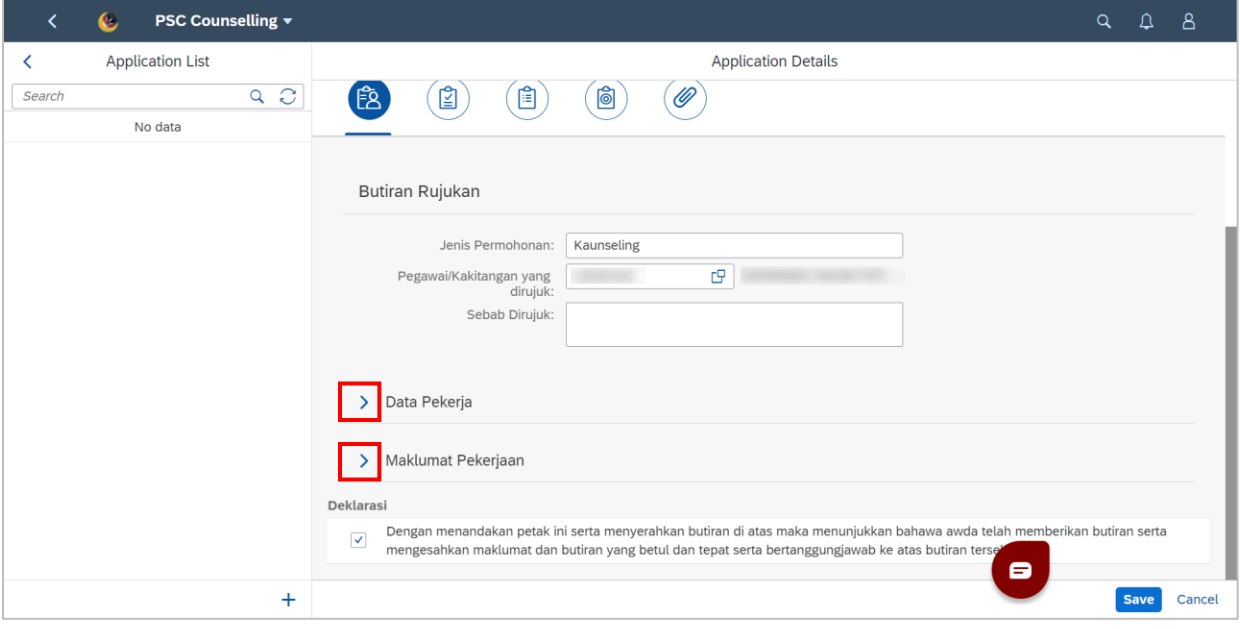

#### 7. Tick **Declaration checkbox**.

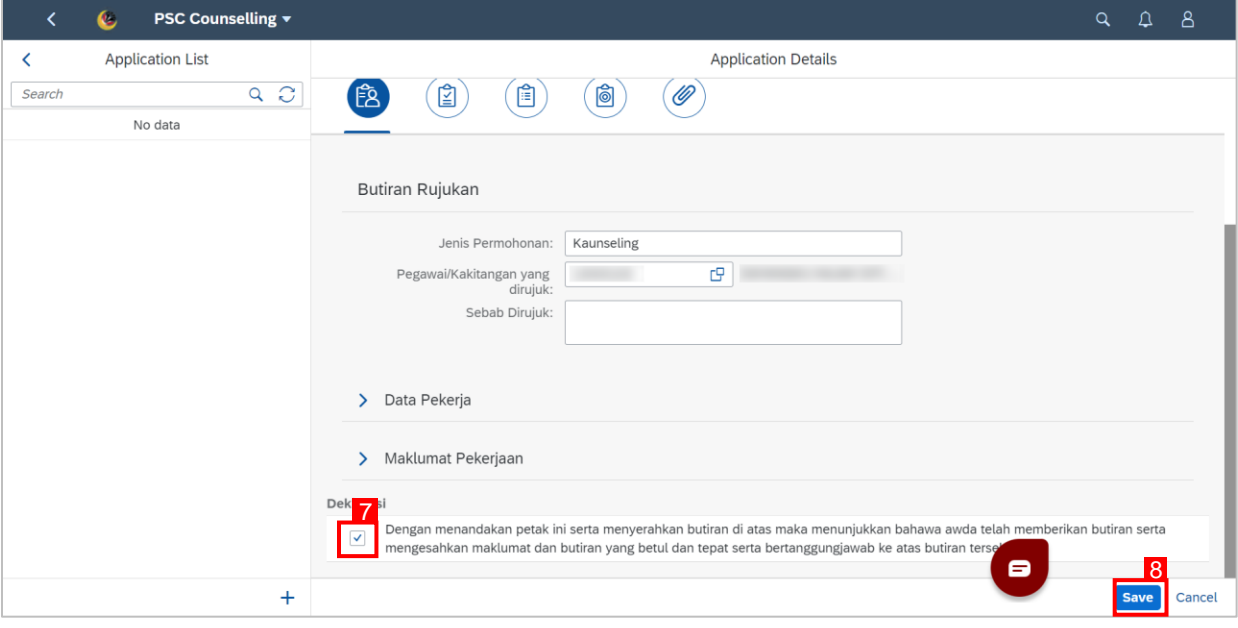

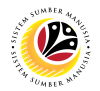

- 8. Click on the **Attachment** tab**.**
- 9. Click on **Browse…** to upload Attachment.

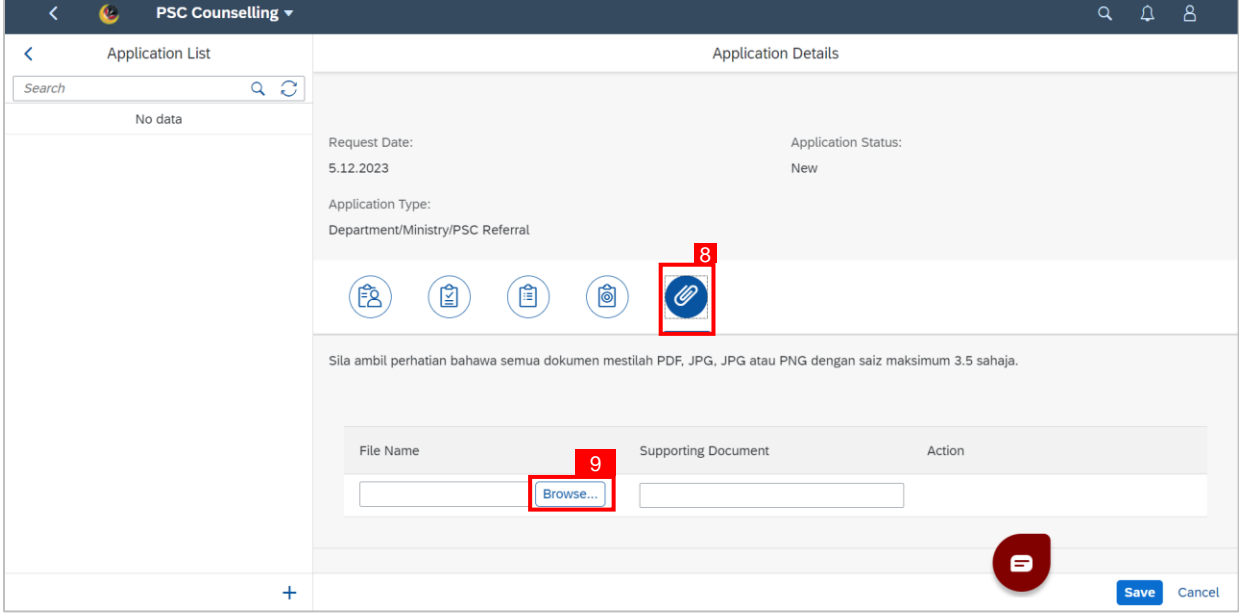

**Note:** A file explorer window will open.

- 10. Find and select the document to be uploaded as an attachment.
- 11. Click **Open** to upload the document as an attachment

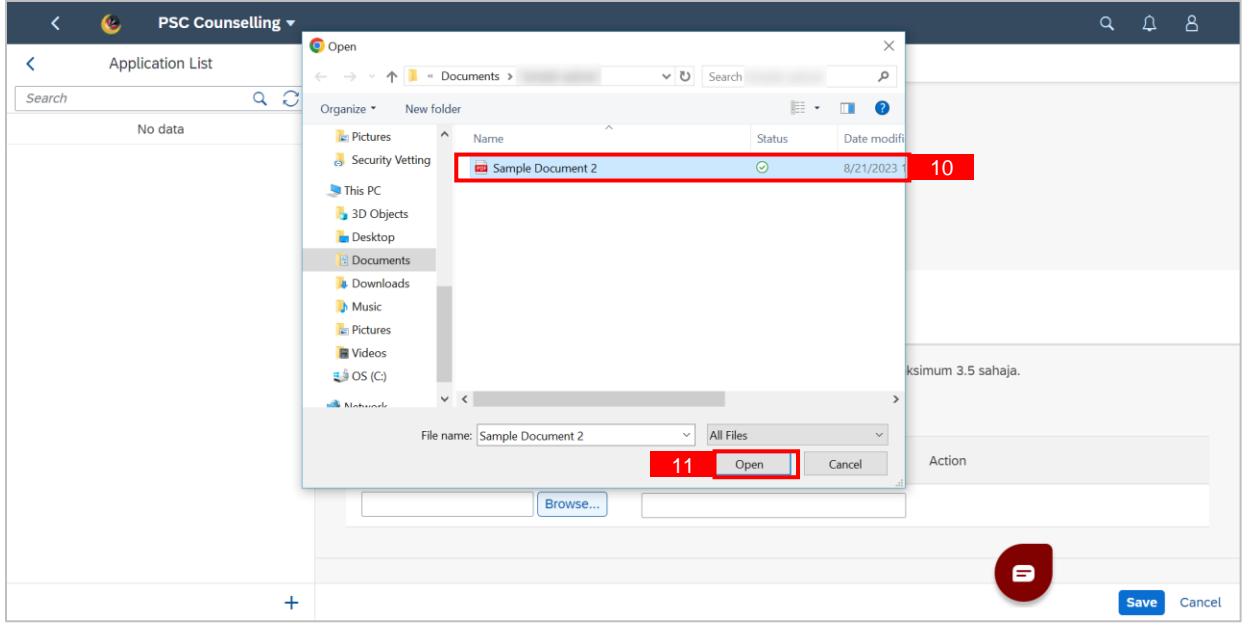

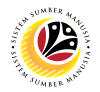

#### 12. Fill in Supporting Document Name in **Supporting Document.**

#### 13. Then, click **Save.**

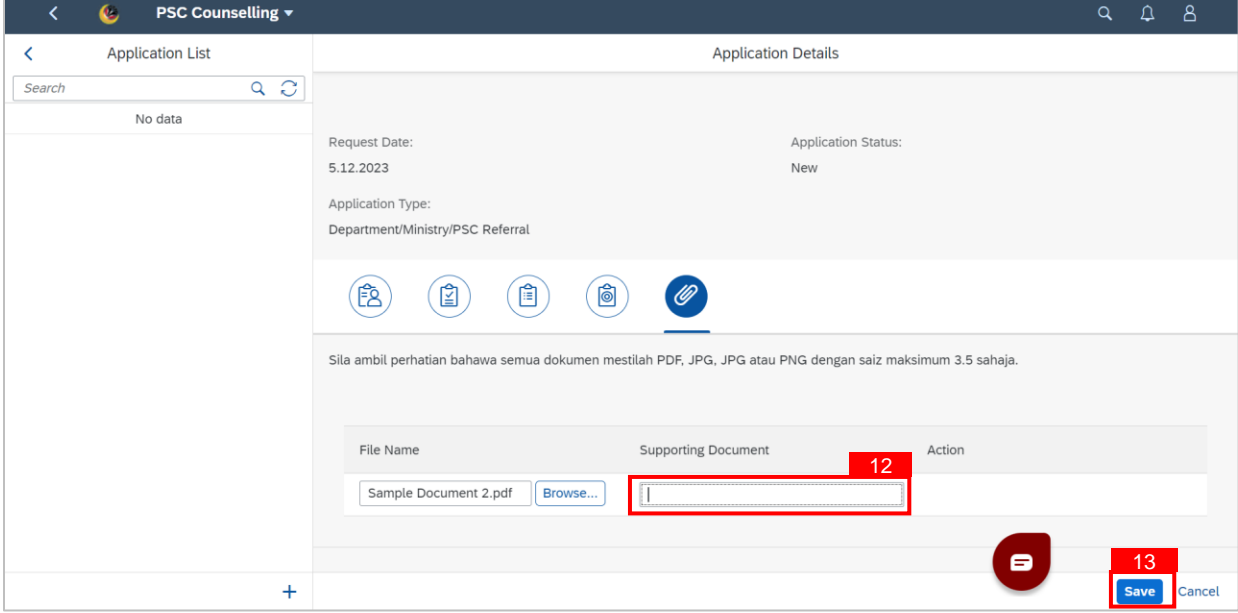

#### **Outcome: Referral Application has successfully been saved and is pending approval.**

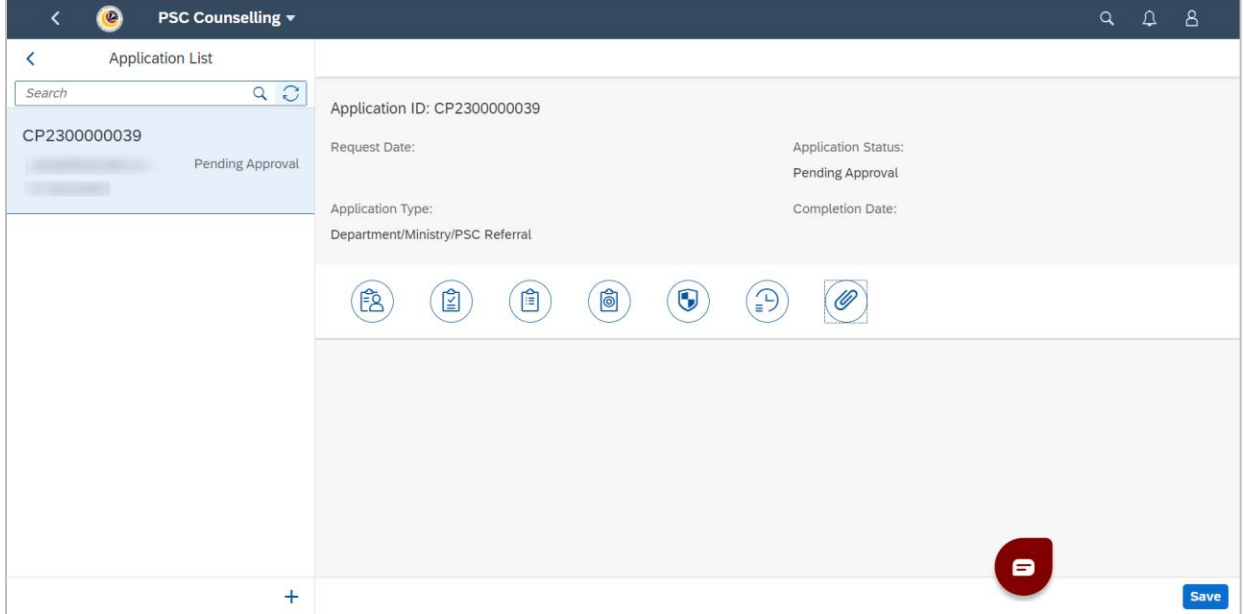

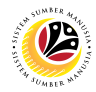

#### <span id="page-10-0"></span>**SUBMIT BORANG R**

**Front-End User** Department Admin

#### 1. Navigate to **HR Counselling.**

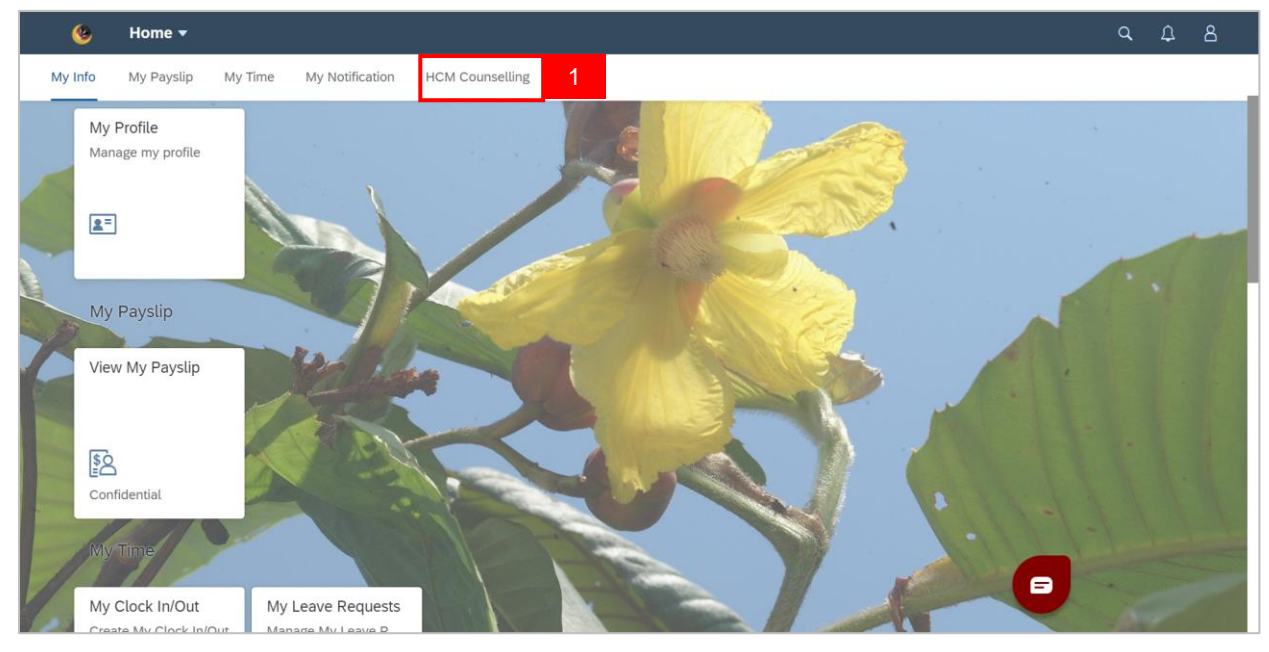

#### 2. Select **Referral Application** tile

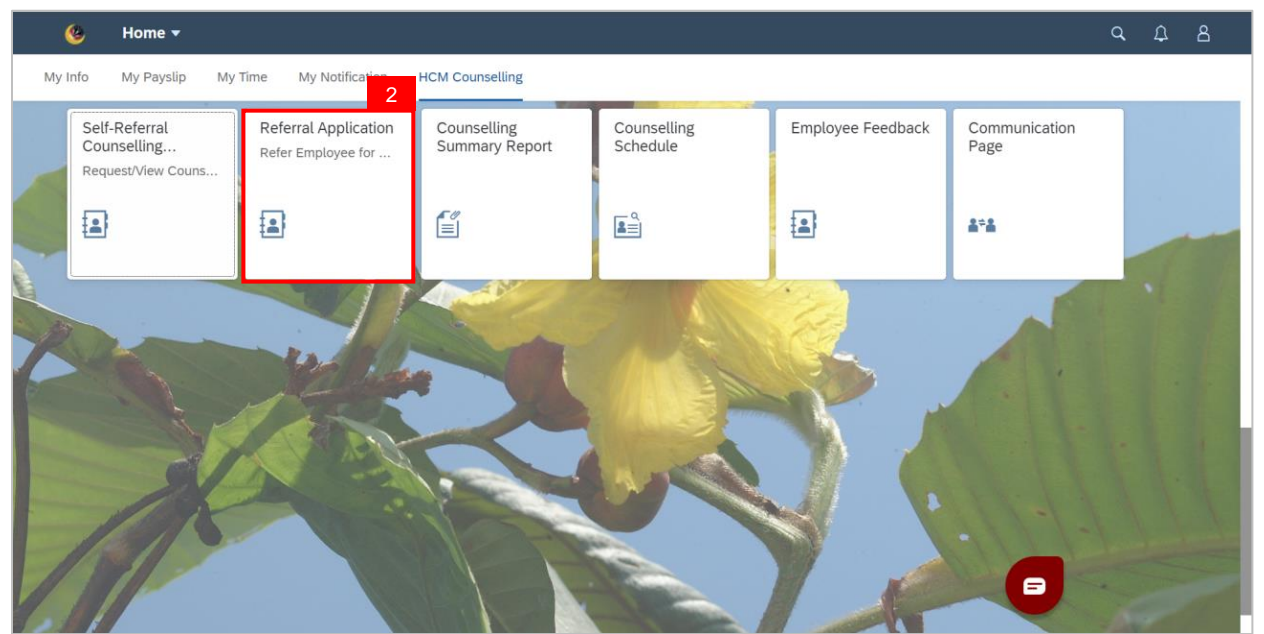

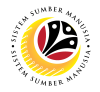

**Note: Referral Application** page will be shown.

3. Select an application.

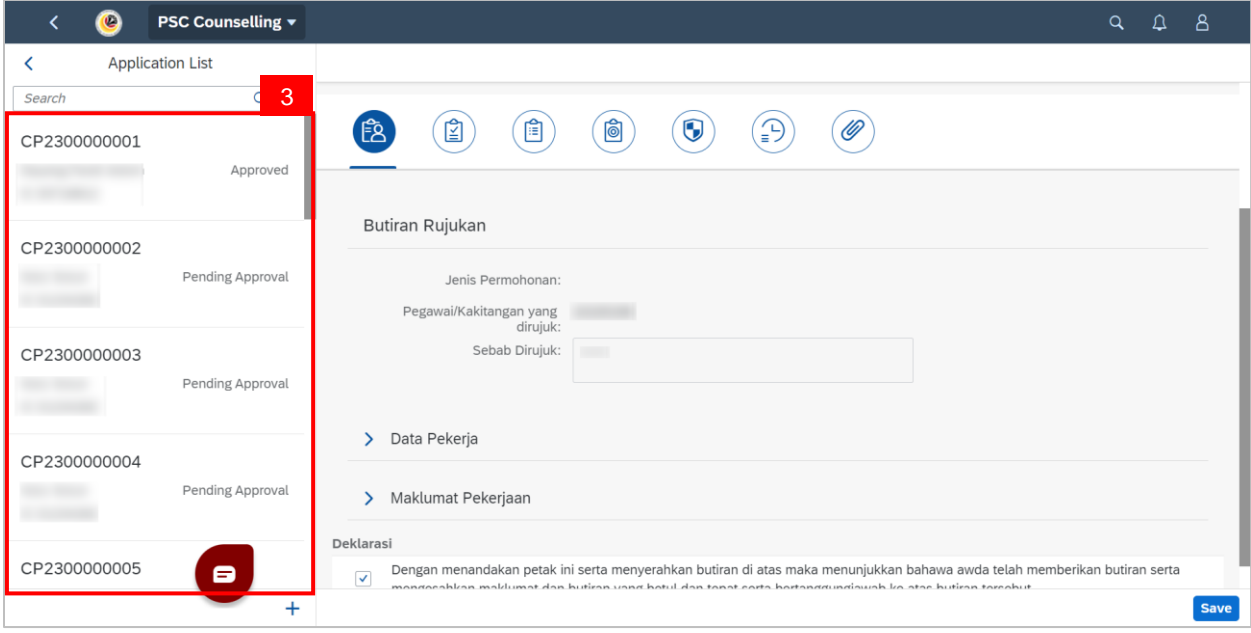

- 4. Go to the second tab.
- 5. **Data Pekerja** may be checked if necessary.

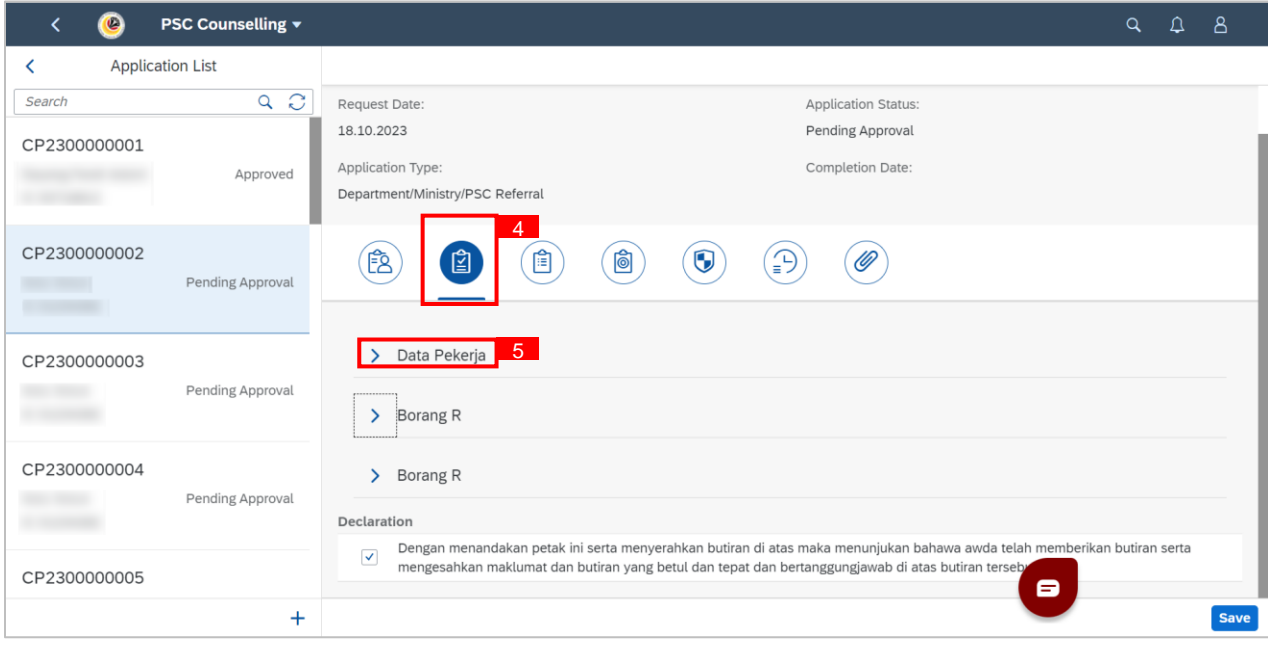

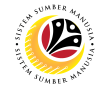

**Note: Pegawai Fokal** is only needed when **Status Kaunseling** is "**Pending Pegawai Fokal**"

#### 6. Select **Pegawai Fokal**.

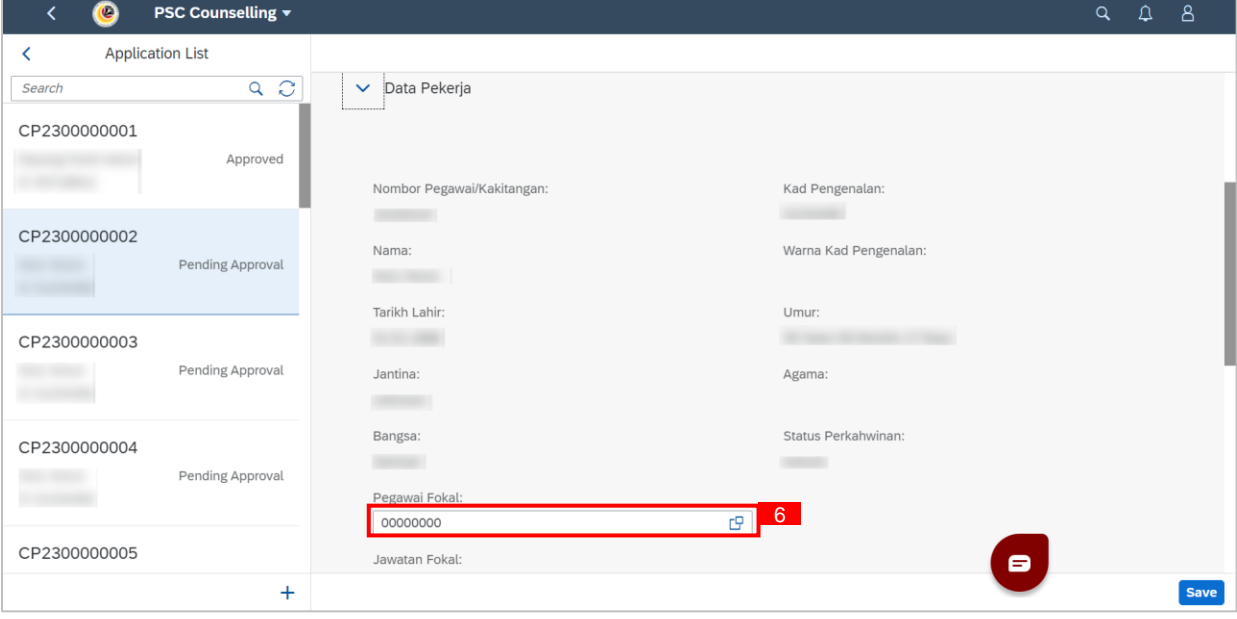

#### **Note: Pegawai Fokal** is only entered when **Status Kaunseling** is "**Pending Pegawai Fokal**"

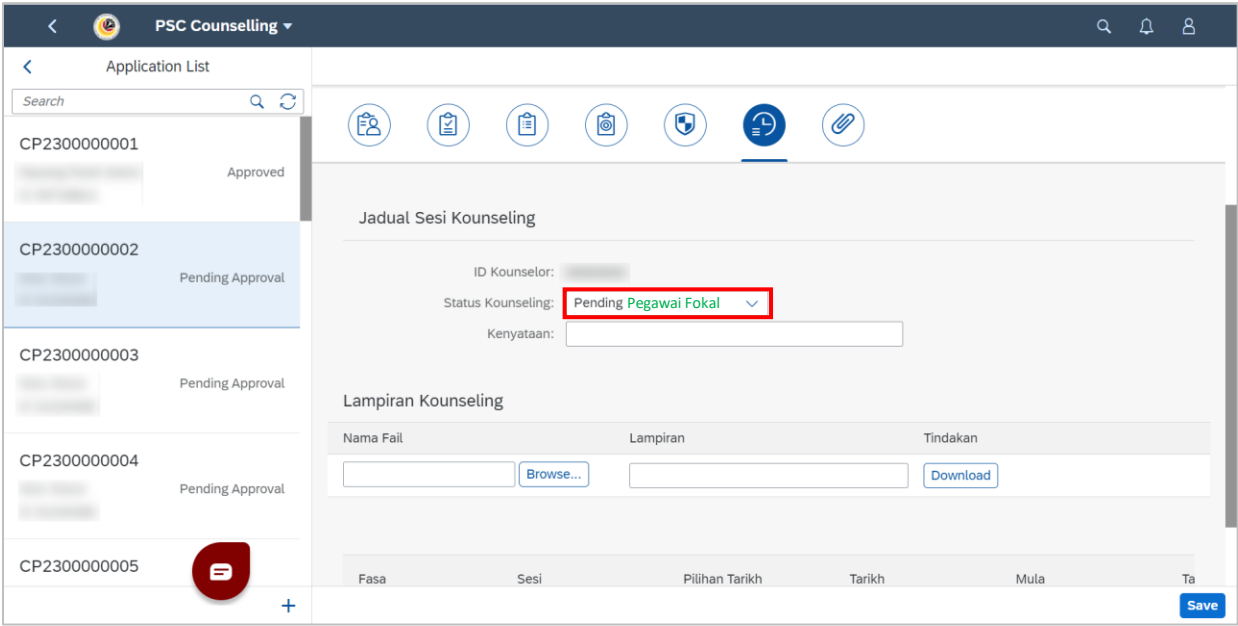

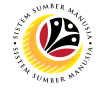

7. Expand **Borang R: Dirujuk kerana difikirkan perlu oleh pihak jabatan** (The first Borang

R header)

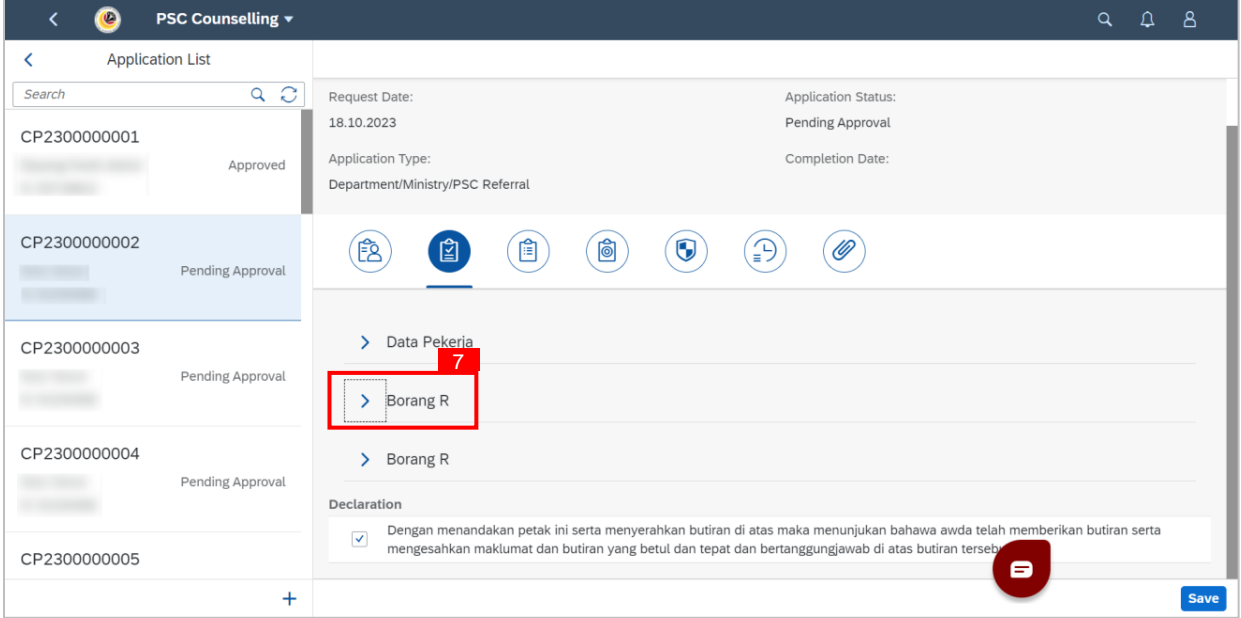

8. Fill in **KETERANGAN RINKAS SEBAB PEGAWAI/KAKITANGAN DIRUJUK**.

9. Answer the question **SEBELUM DIRUJUK ADAKAH PERNAH DIBAWA BERUNDING ATAU** 

#### **DIBERIKAN TEGURAN?**

10. Answer the question **ADAKAH PERNAH DIAMBIL TINDAKAN TATATERTIB KEATASNYA?**

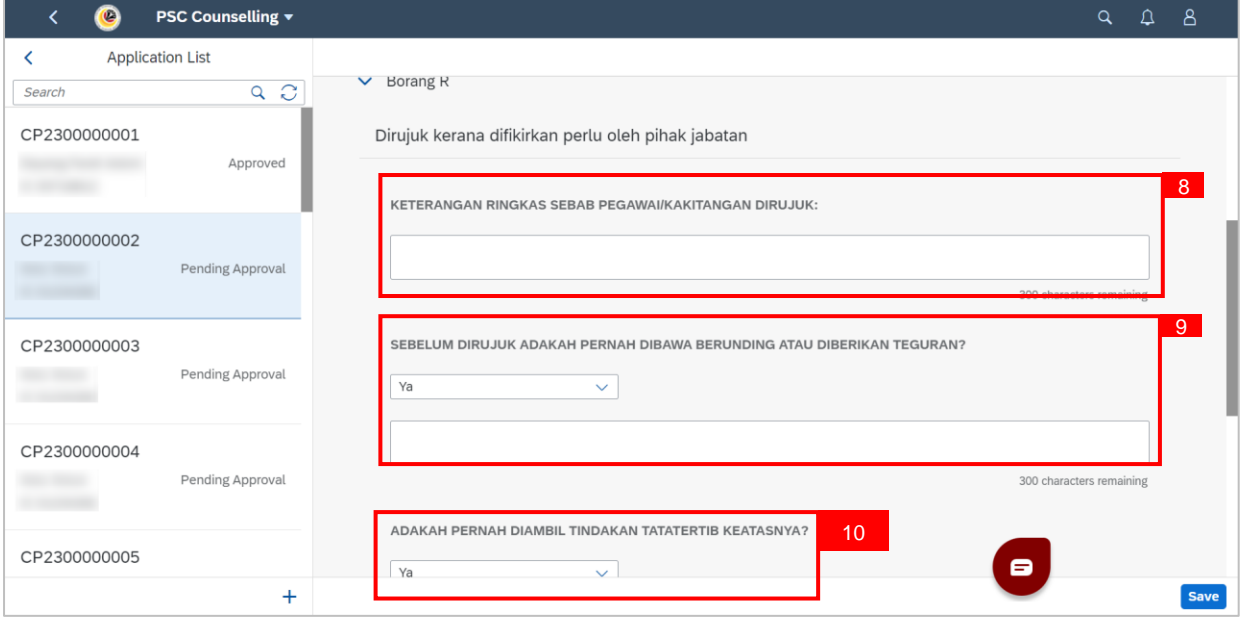

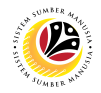

- 11. Fill in **Bil Memo/Surat SPA**.
- 12. Type in or select a date for **Tarikh Memo/Surat SPA**.
- 13. Fill in **Sebab Tindakan Diambil**.

#### 14. Click the **Save** button.

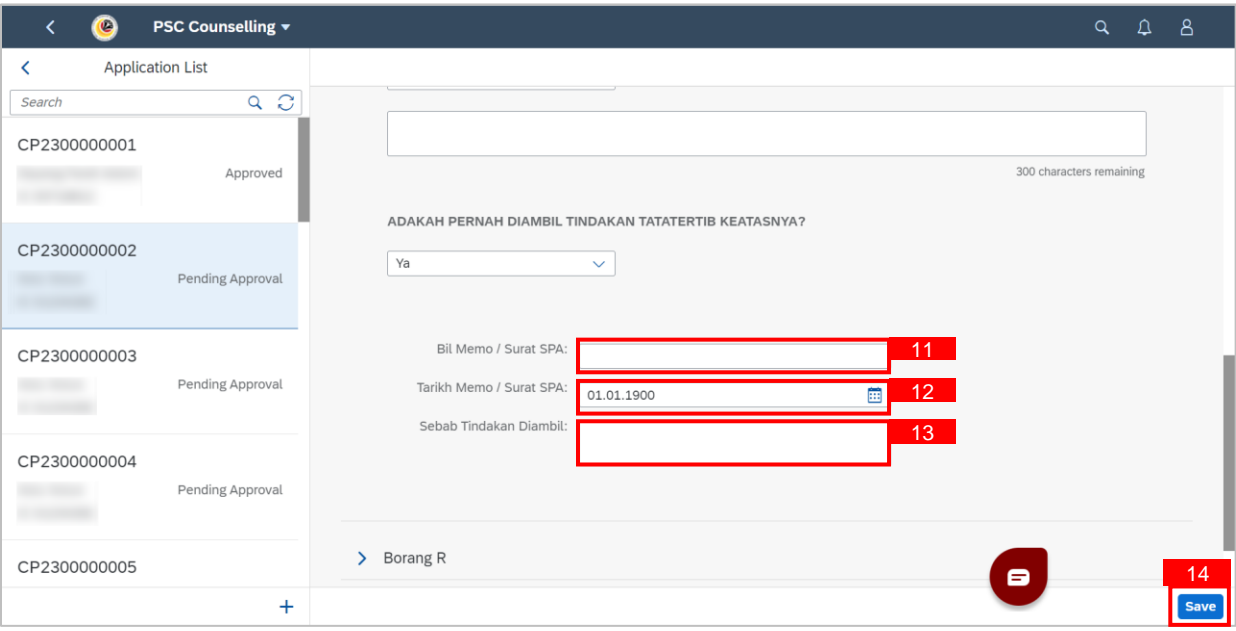

#### **Outcome: Changes has been saved and Borang R: Dirujuk kerana difikirkan perlu oleh**

#### **pihak jabatan has successfully been submitted.**

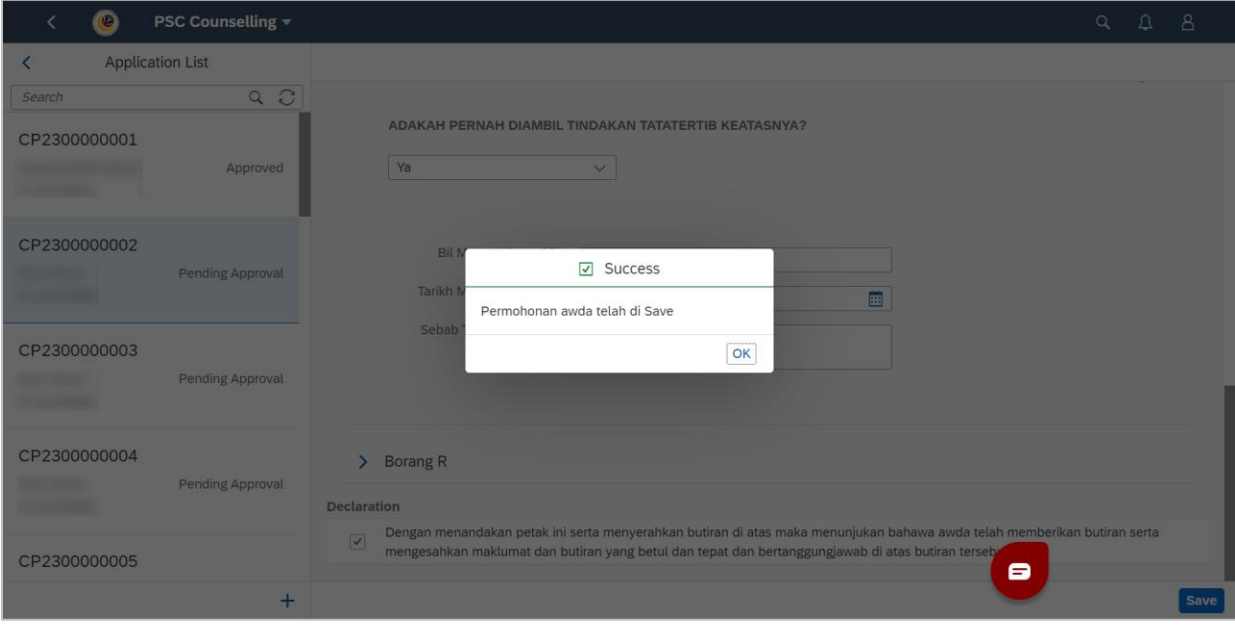

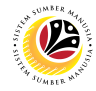

#### <span id="page-15-0"></span>**SUBMIT BORANG LPJ**

**Front-End User** Department Admin

#### 1. Navigate to **HR Counselling.**

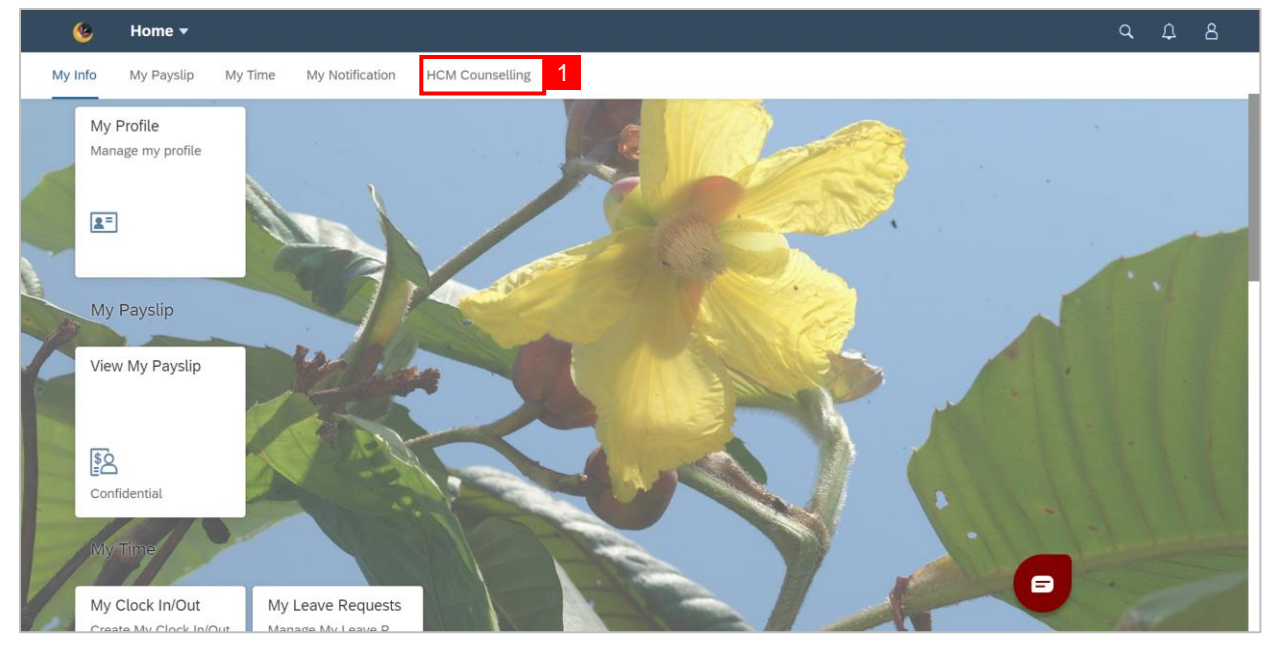

#### 2. Select **Referral Application** tile

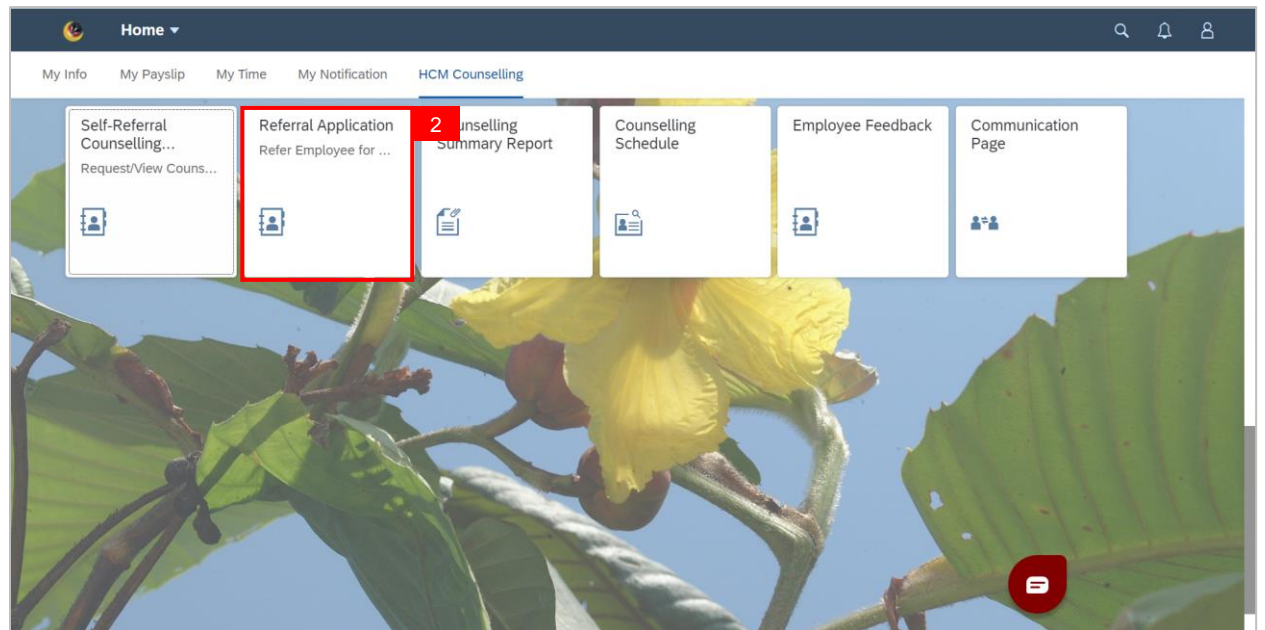

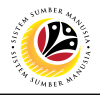

**Note: Referral Application** page will be shown.

3. Select an application.

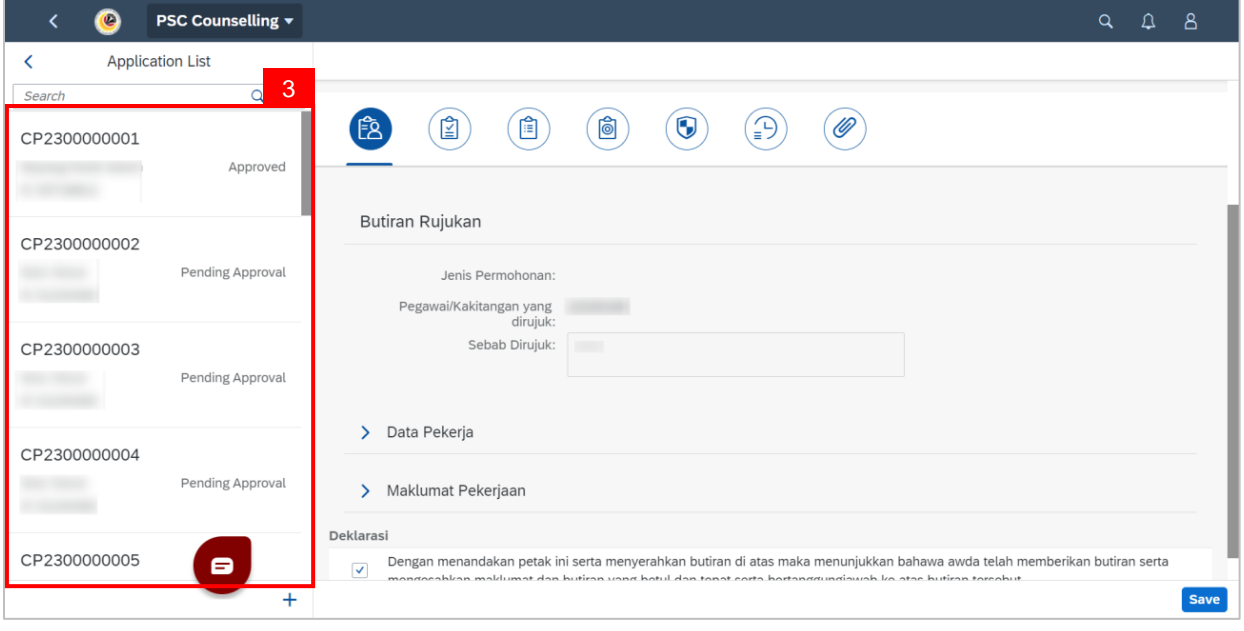

**Note: Borang LPJ** may only be edited/submitted when **Status Kaunseling** is **"Pending** 

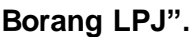

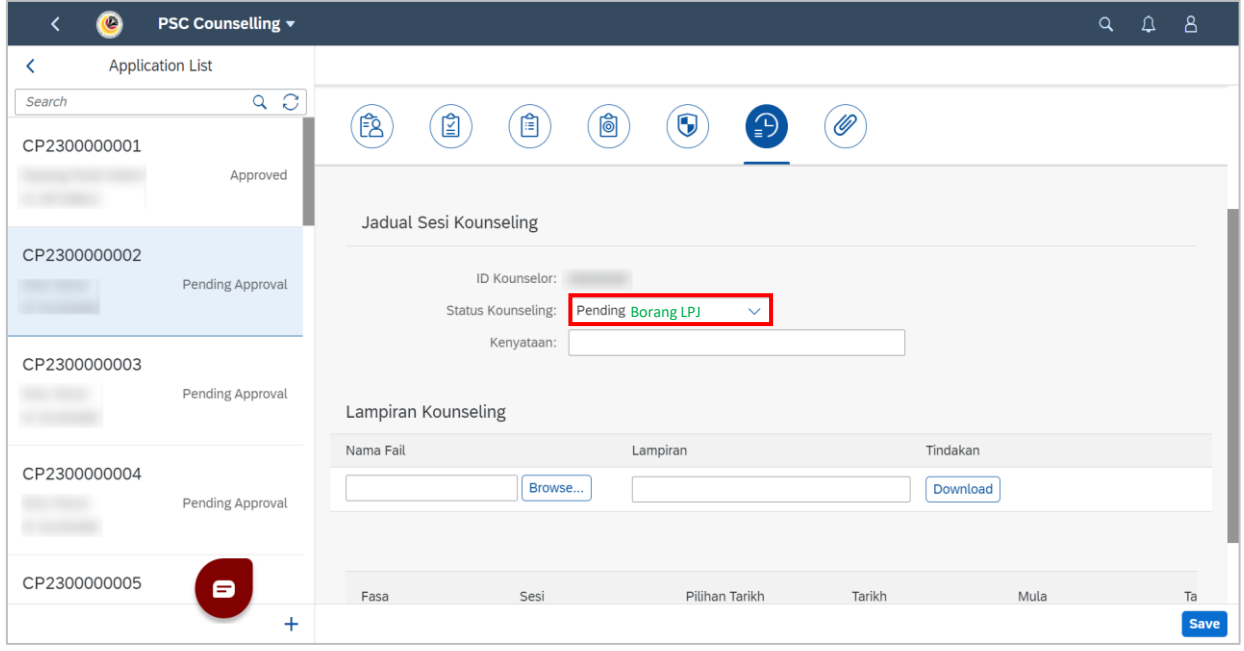

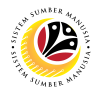

- 4. Go to the third tab.
- 5. **Data Pekerja** may be checked if necessary

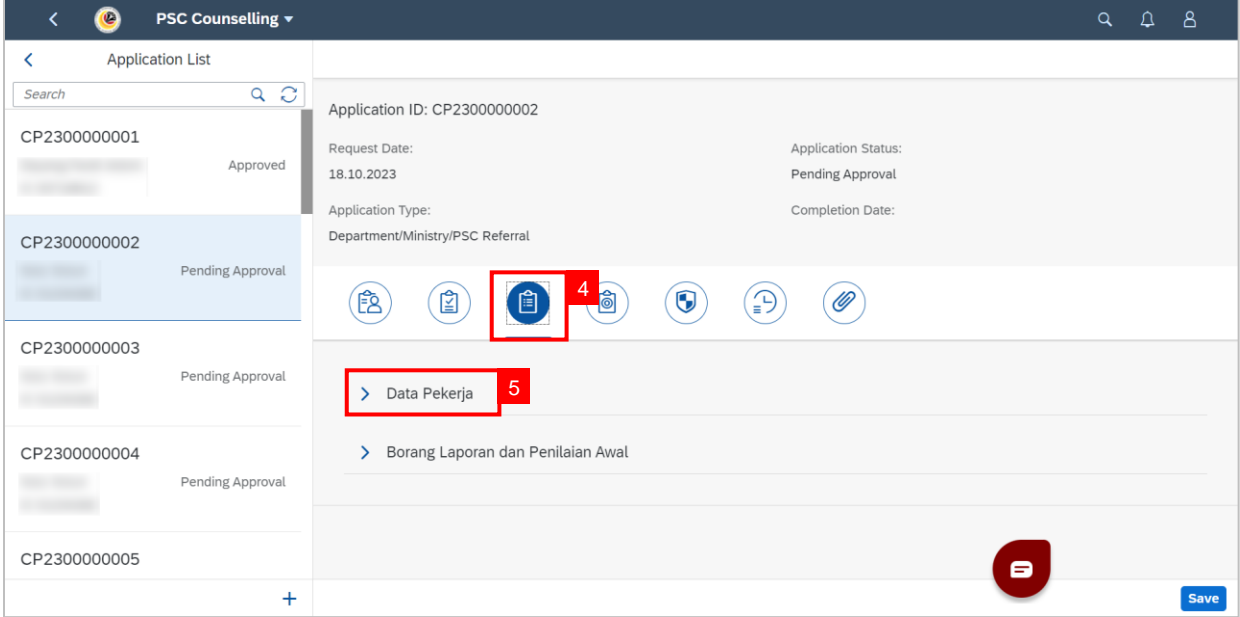

#### 6. Go to **Borang Laporan dan Penilaian Awal** and fill in **A1: ISU YANG BERBANGKIT**.

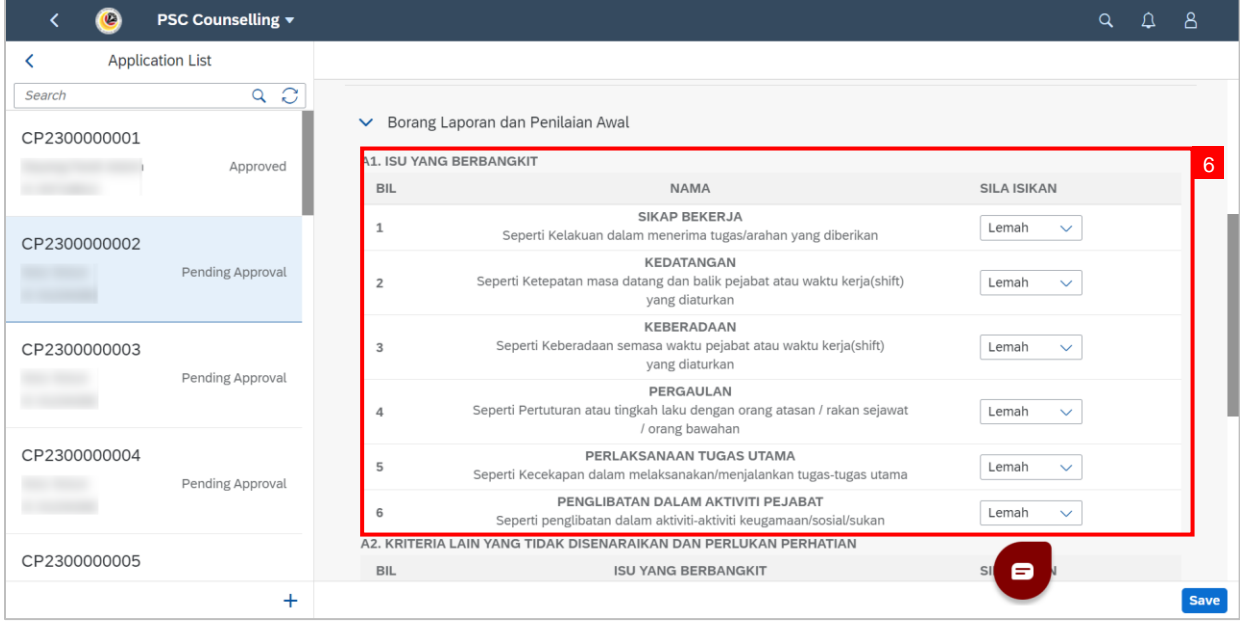

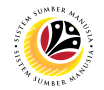

#### 7. Fill in Section **A2: KRITERIA LAIN YANG TIDAK DISENARAIKAN DAN PERLUKAN**

#### **PERHATIAN.**

- 8. Go to **KETERANGAN PENILAI.**
- 9. Select **ID**.
- 10. Click the **Save** button.

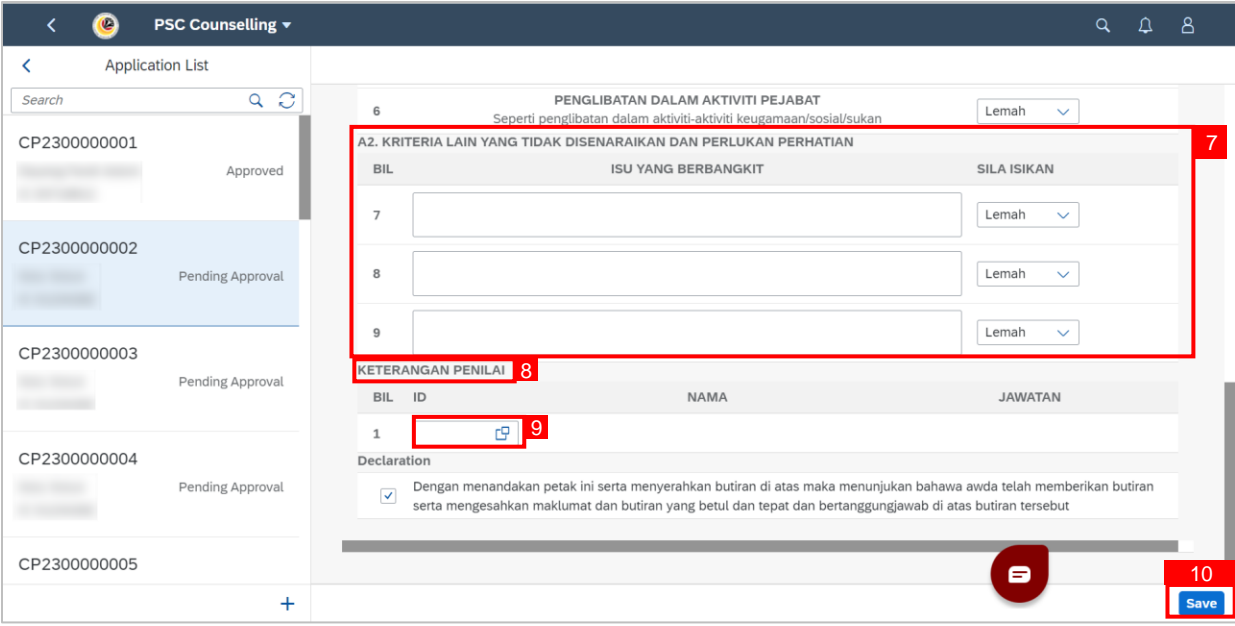

#### **Outcome: Changes has been saved and Borang LPJ has successfully been submitted.**

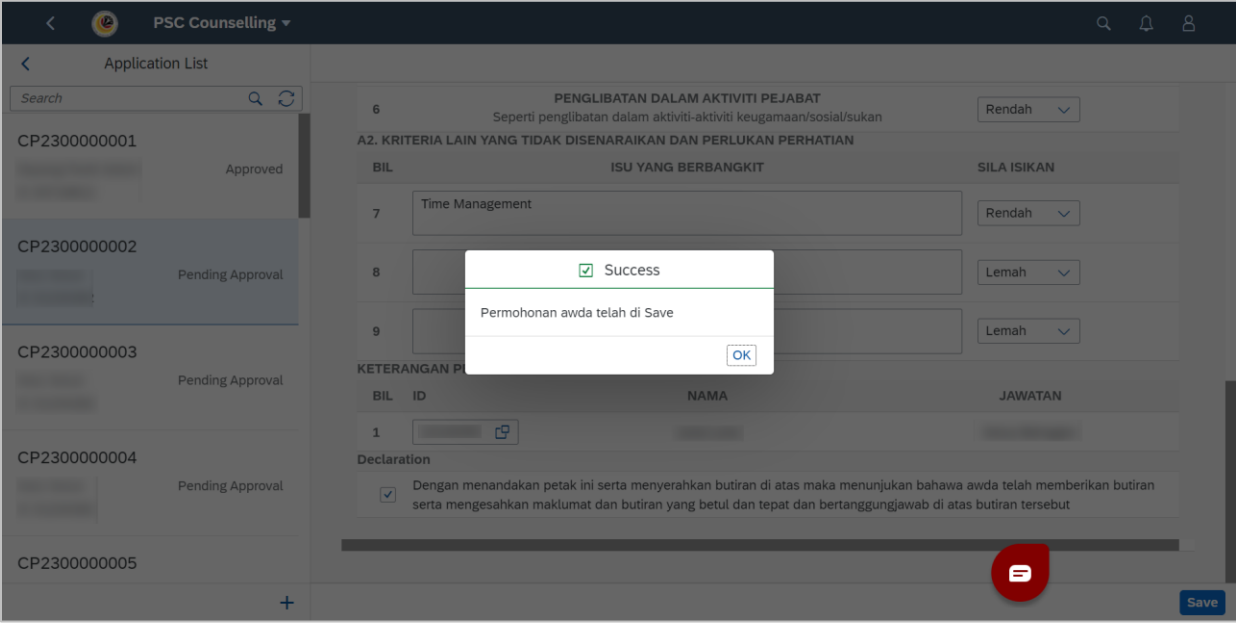

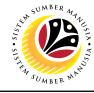

#### <span id="page-19-0"></span>**FILL IN BORANG LPJS**

**Front-End User** Department Admin

1. Navigate to SSM Homescreen and **HR Counselling Group** tab**.**

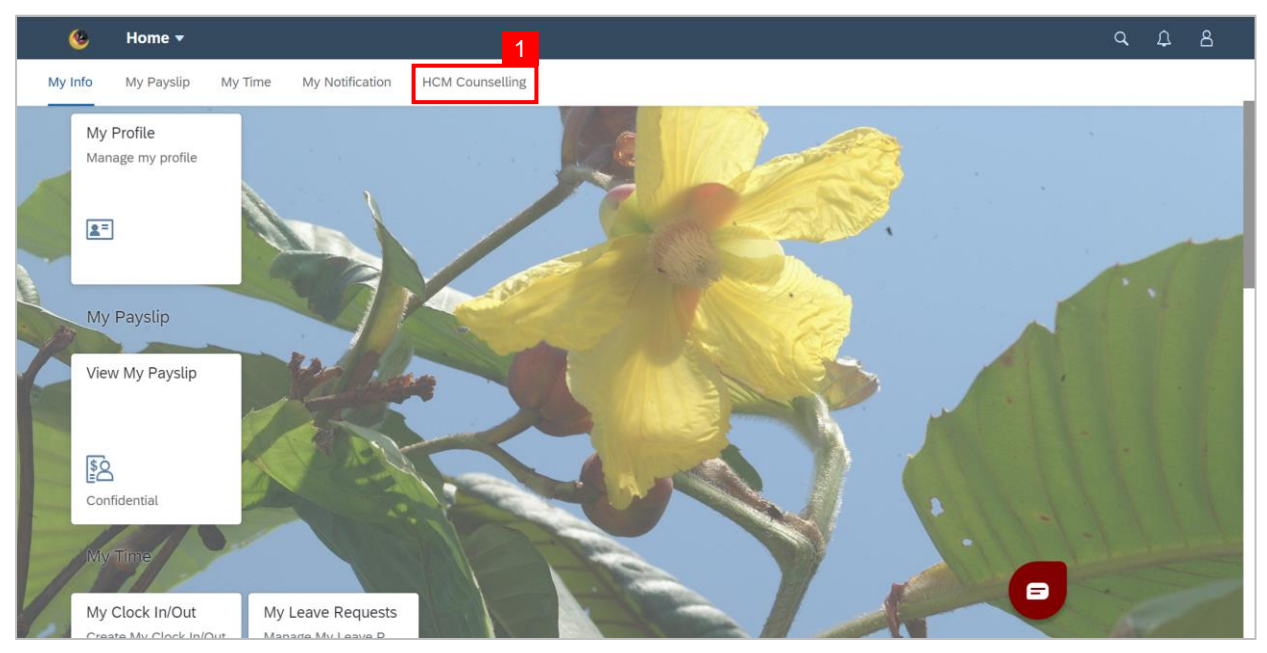

#### 2. Select **Referral Application** tile.

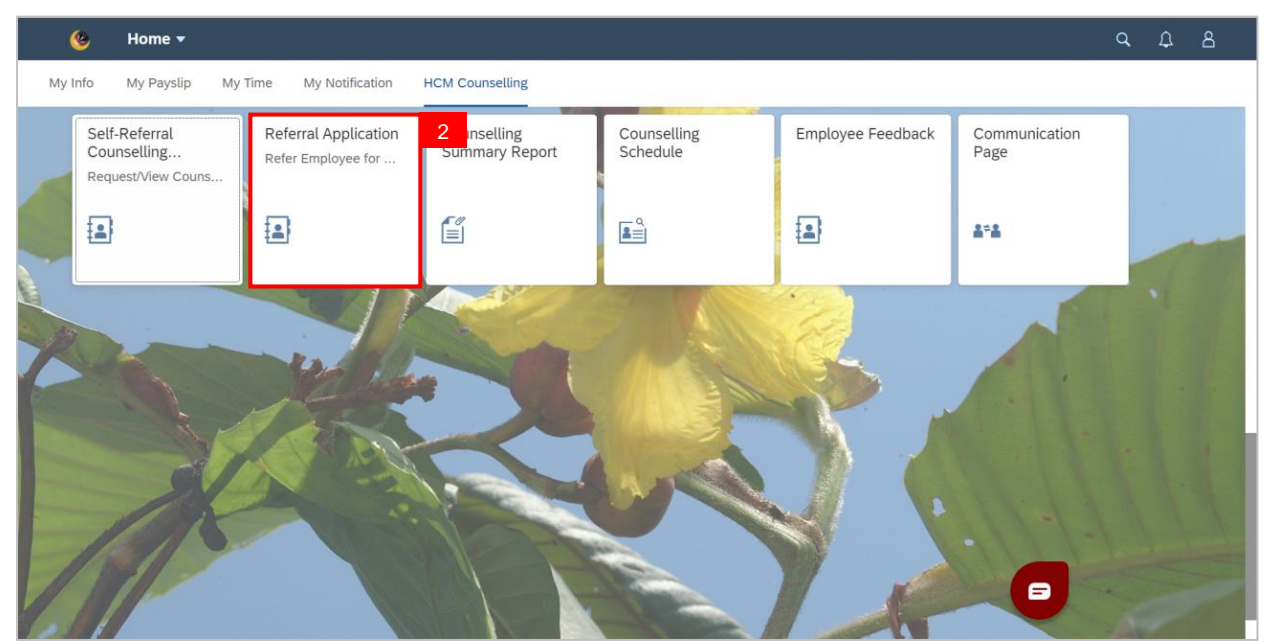

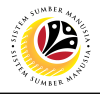

**Note: Referral Application** page will be shown.

3. Select an application.

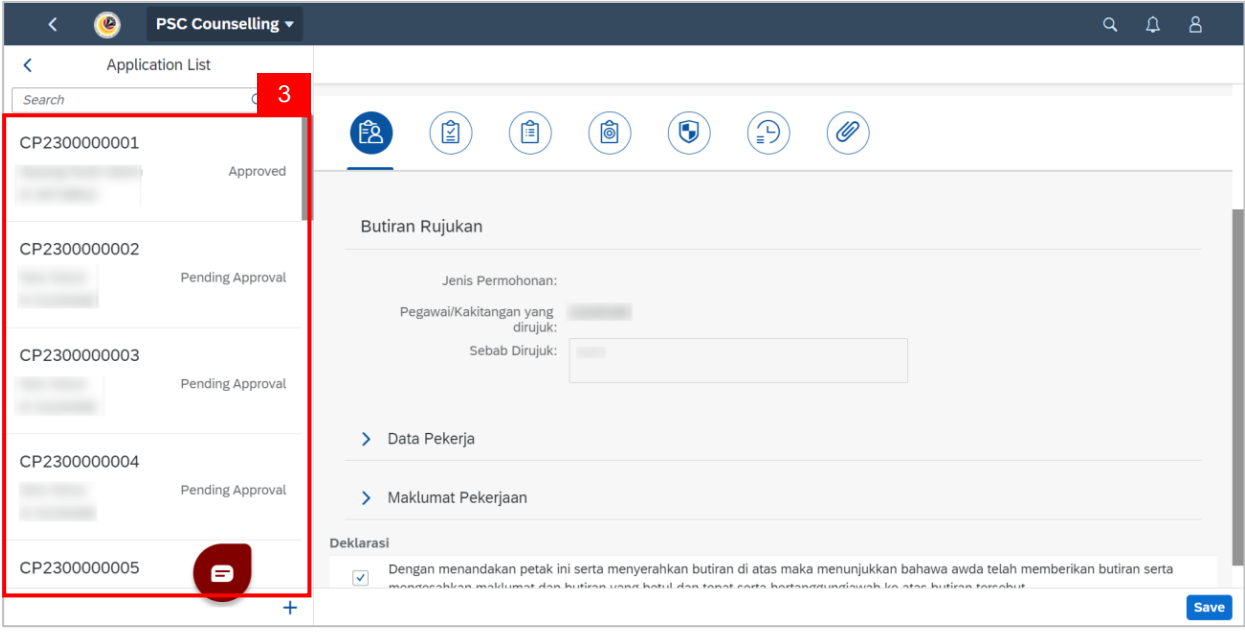

**Note: Borang LPJS** may only be edited/submitted when **Status Kaunseling** is **"Pending** 

#### **Feedback".**

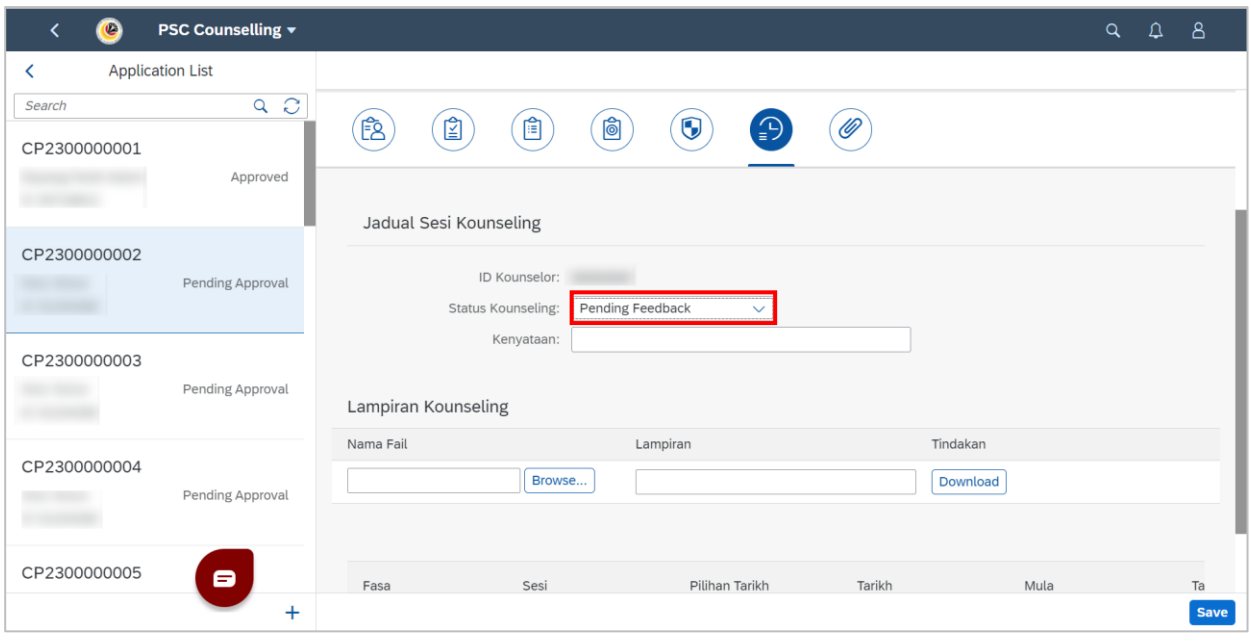

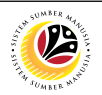

- 4. Click on the fourth tab.
- 5. Fill in **Fasa**.
- 6. Select **Pegawai yang Dirujuk**.
- 7. **Data Pekerja** may be checked if necessary.
- 8. Go to **Borang Laporan dan Penilaian Jabatan**.

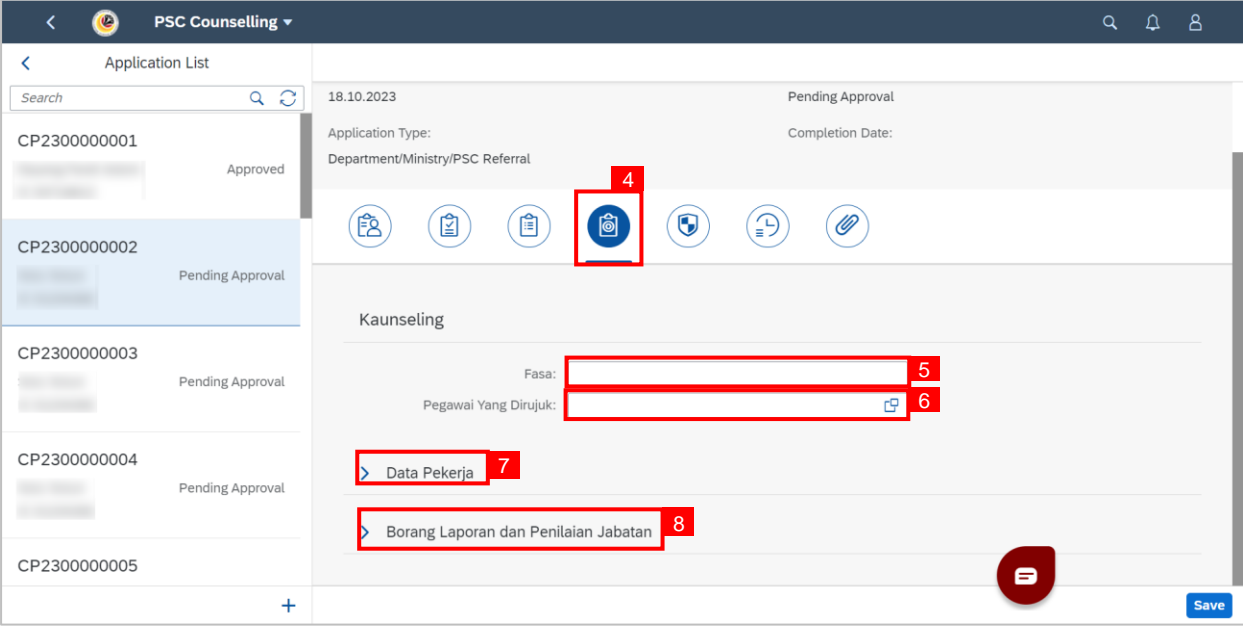

#### 9. Fill in **Section A1. ISU YANG BERBANGKIT**.

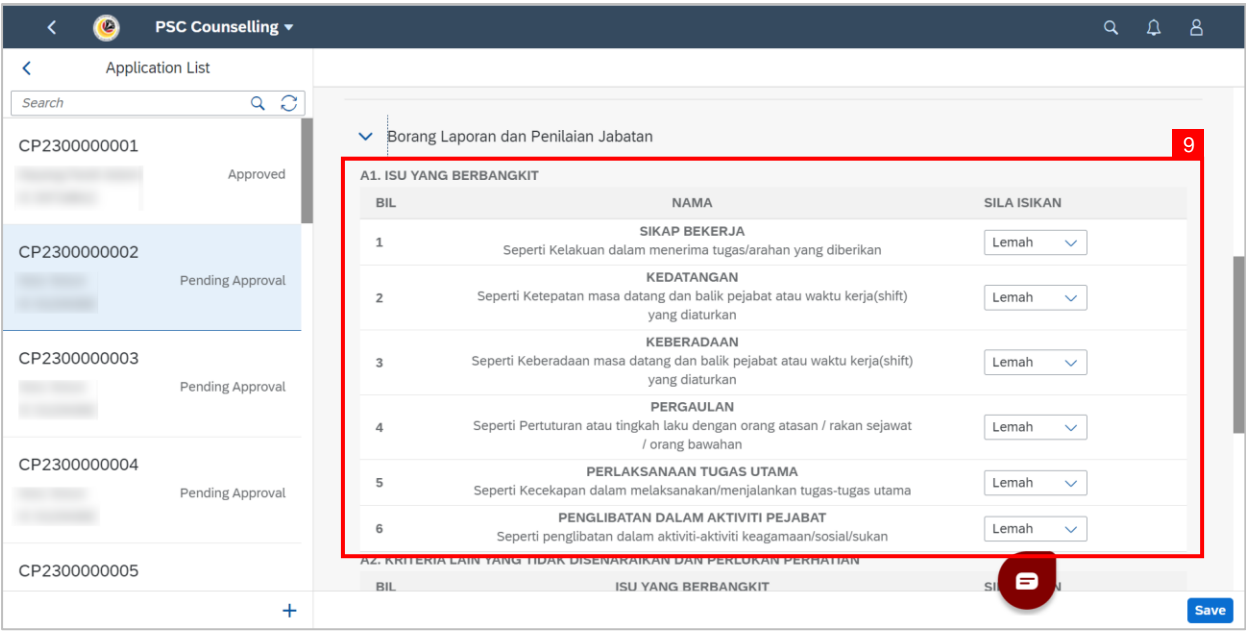

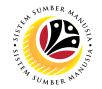

10. Fill in Section **A2. KRITERIA LAIN YANG TIDAK DISENARAIKAN DAN PERLUKAN** 

#### **PERHATIAN .**

11. Answer the question **ADAKAH KHIDMAT KAUNSELING MASIH PERLU KE ATAS** 

#### **PEGAWAI/KAKITANGAN BERKENAAN?**

#### 12. Go to **KETERANGAN PENILAI**.

- 13. Fill in the **ID**.
- 14. Click the **Save** button.

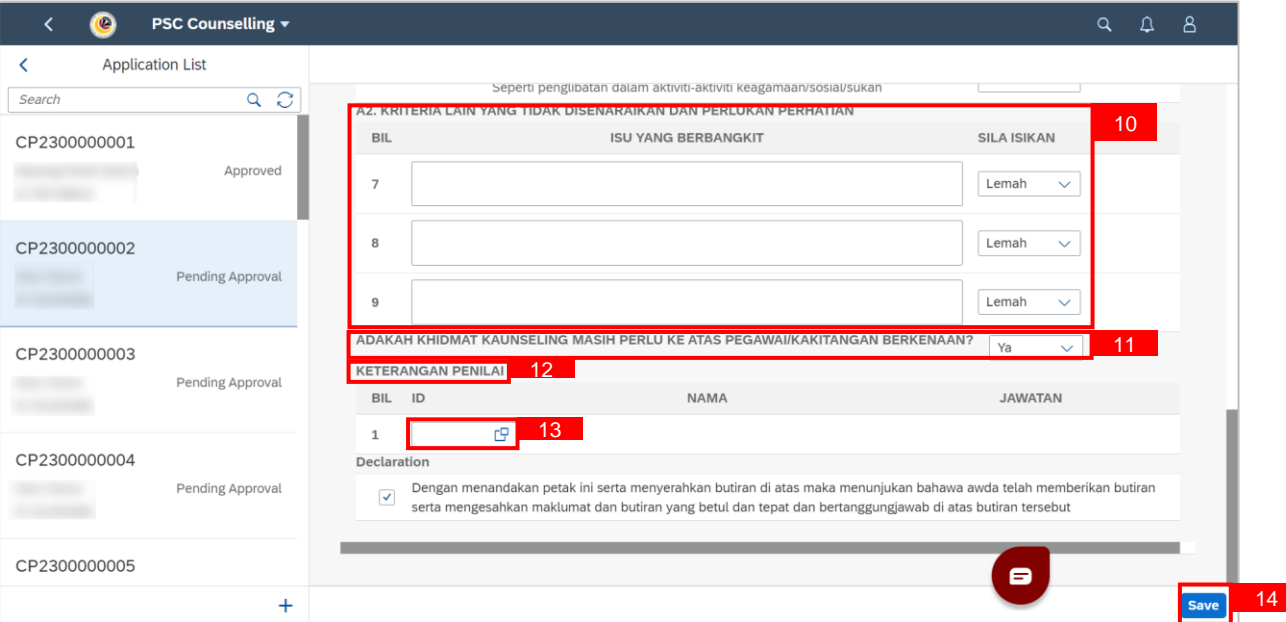

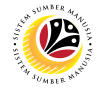

#### **Outcome: Changes has been saved and Borang LPJS has successfully been submitted.**

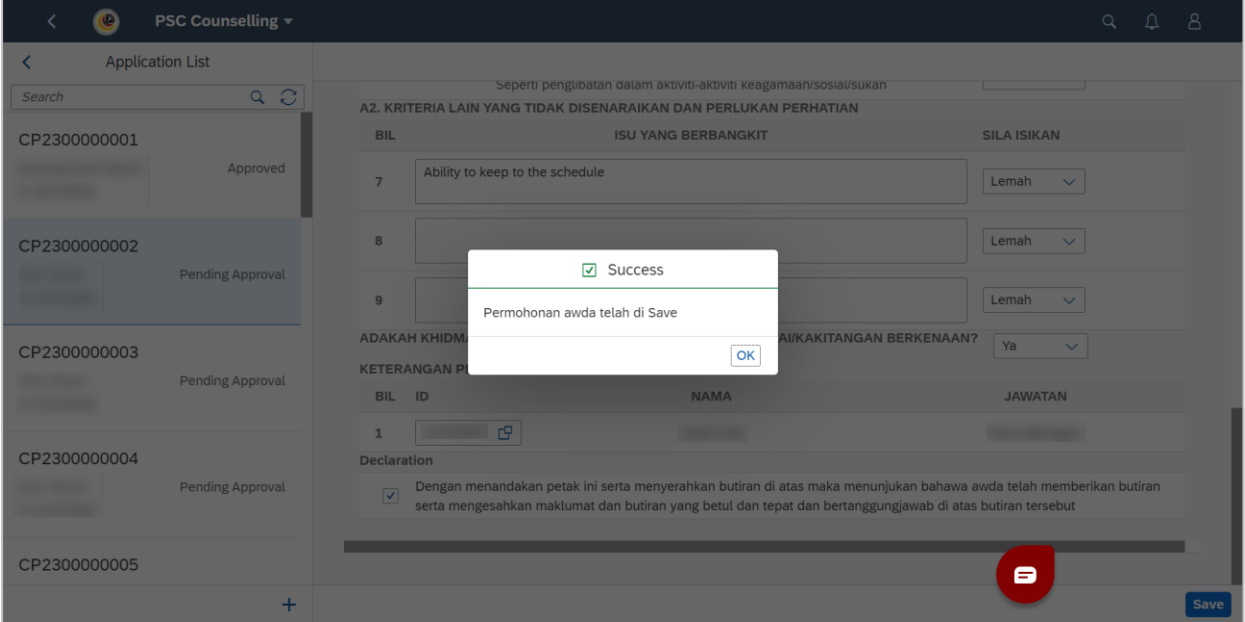

## <span id="page-24-0"></span>**Sistem Sumber Manusia - Counselling**

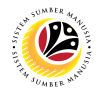

#### **FILL COMMUNICATIONS PAGE**

**Front-End User** Department Admin

- 1. Navigate to the **HCM Counselling** section by clicking on the tab with the same name.
- 2. Click on the **Communication Page** tile**.**

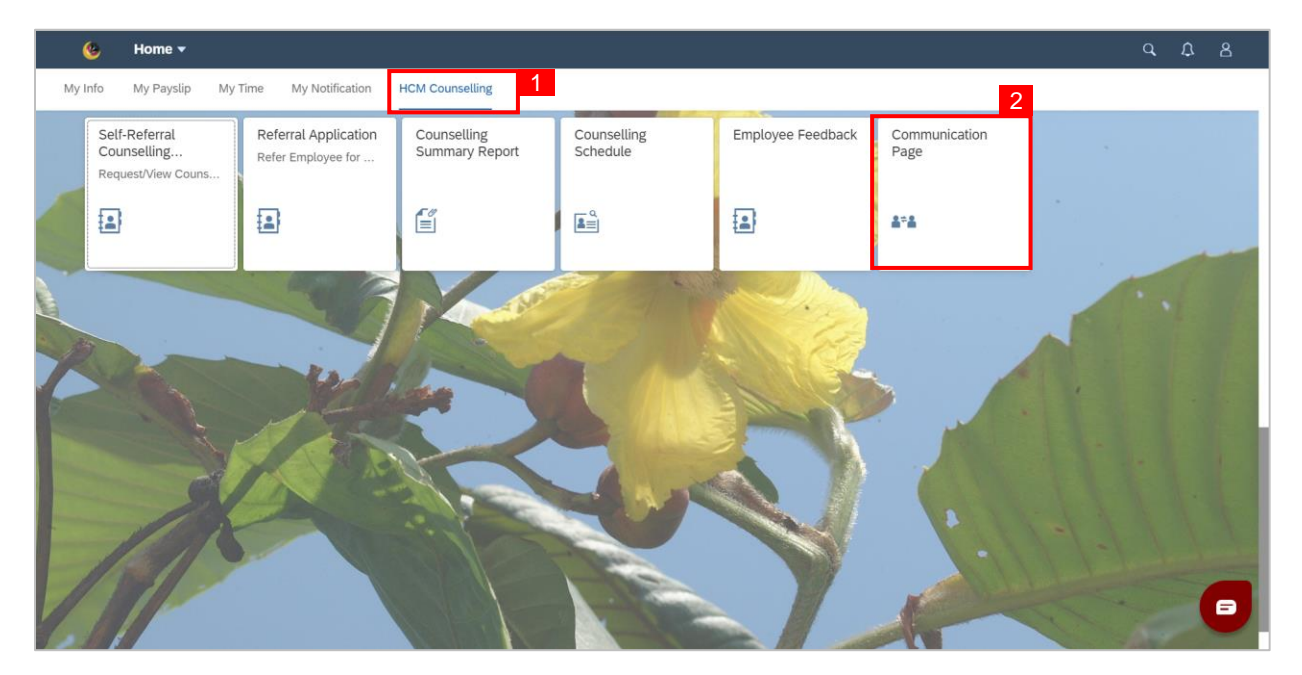

**Note: Communication Page** will be shown.

3. Click on the  $\vert + \vert$  button to create a new communication.

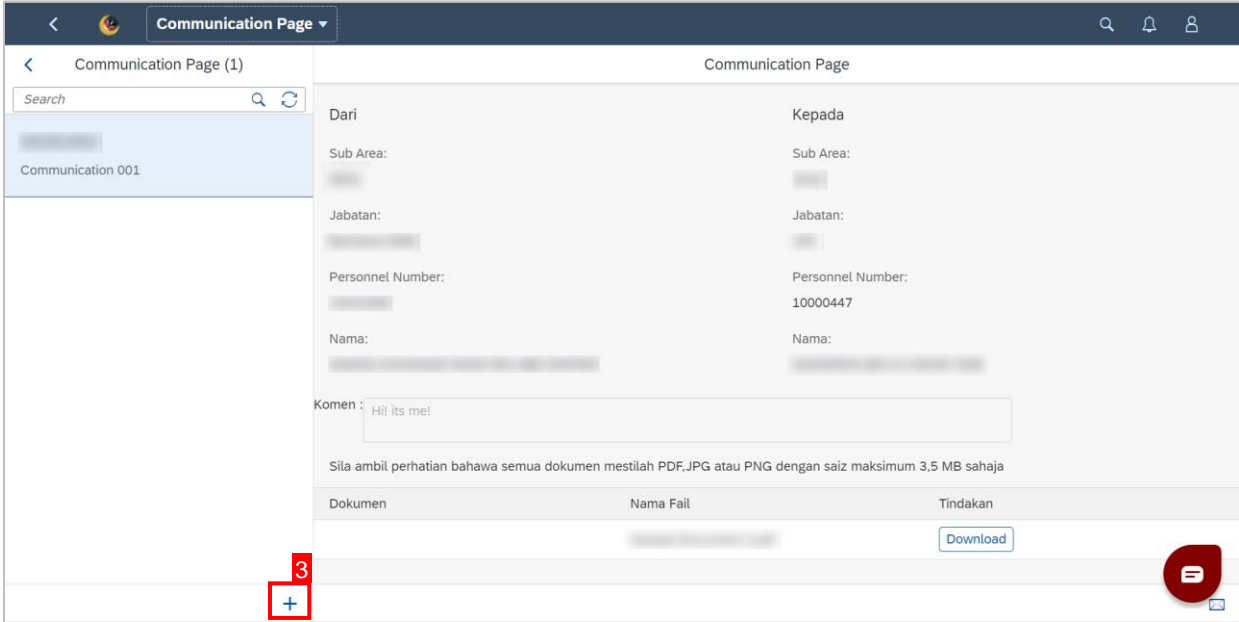

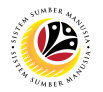

**Note:** A new communication is made.

4. Click on the **Lookup** button to select a **Personnel Number** to communicate with.

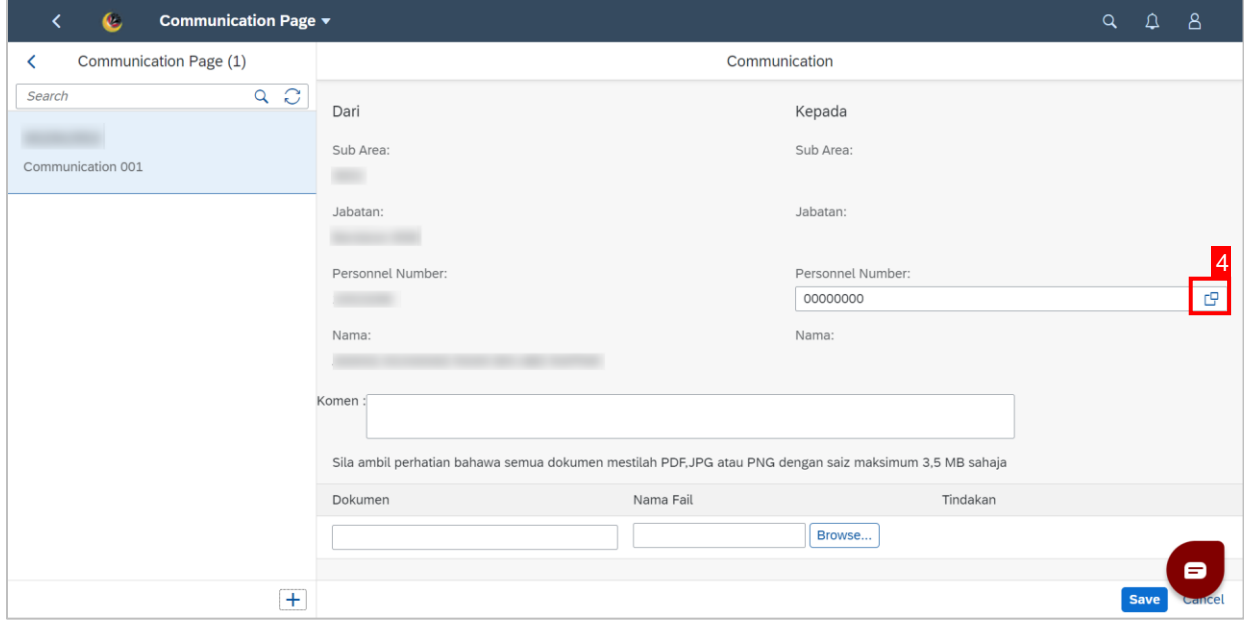

**Note:** A list of Employees with their Names and Personnel Numbers will be displayed.

5. Click on the **employee** to communicate with.

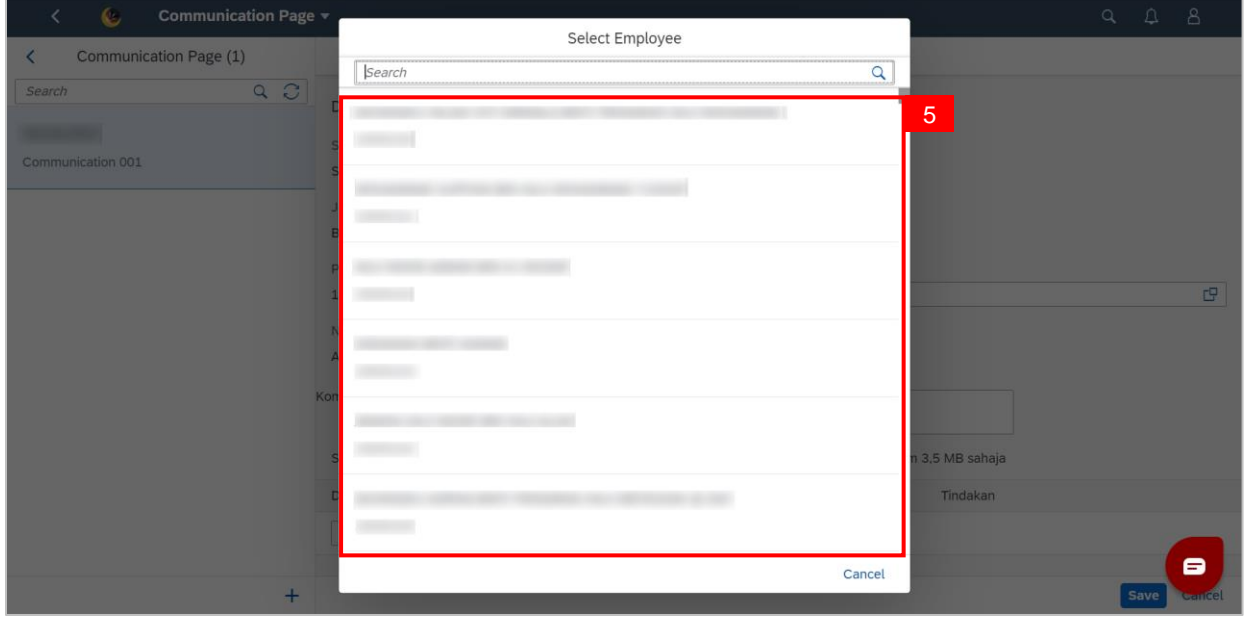

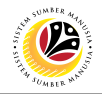

6. Fill in any comments in **Komen** if needed.

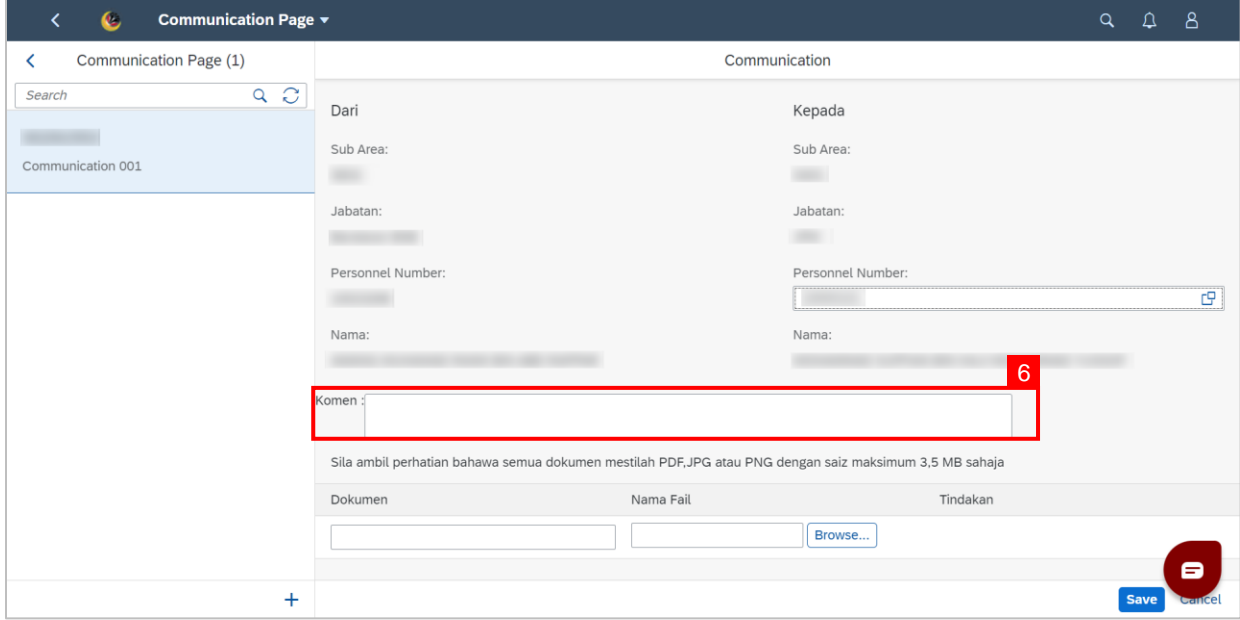

- 7. Fill in the document description in **Dokumen**.
- 8. Click **Browse…** to select a document to be attached.

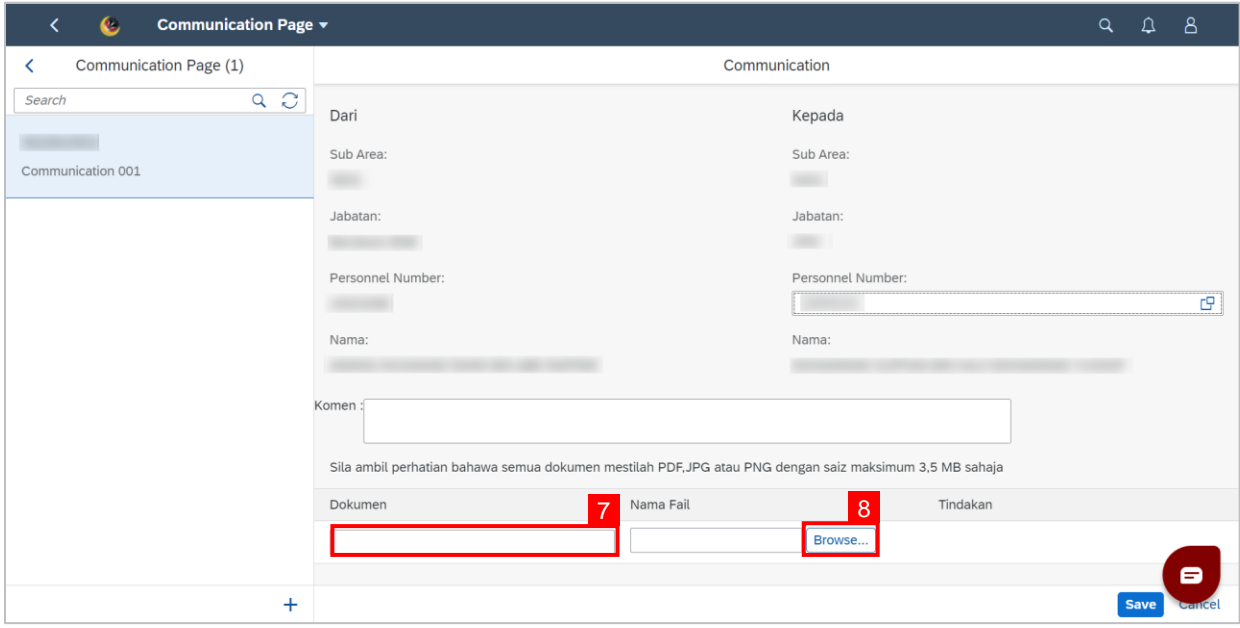

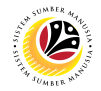

**Note:** A file explorer window will open.

- 9. Find and select the document to be attached.
- 10. Click **Open** to attach the document.

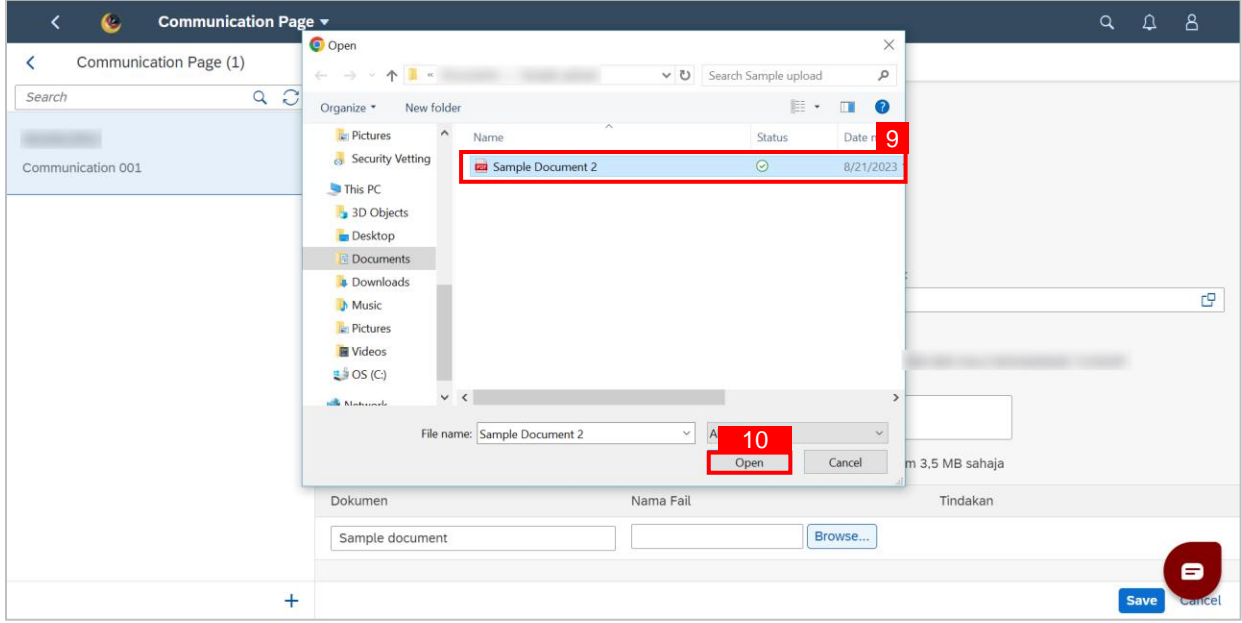

#### 11. Click the **Save** button to communicate with the chosen employee.

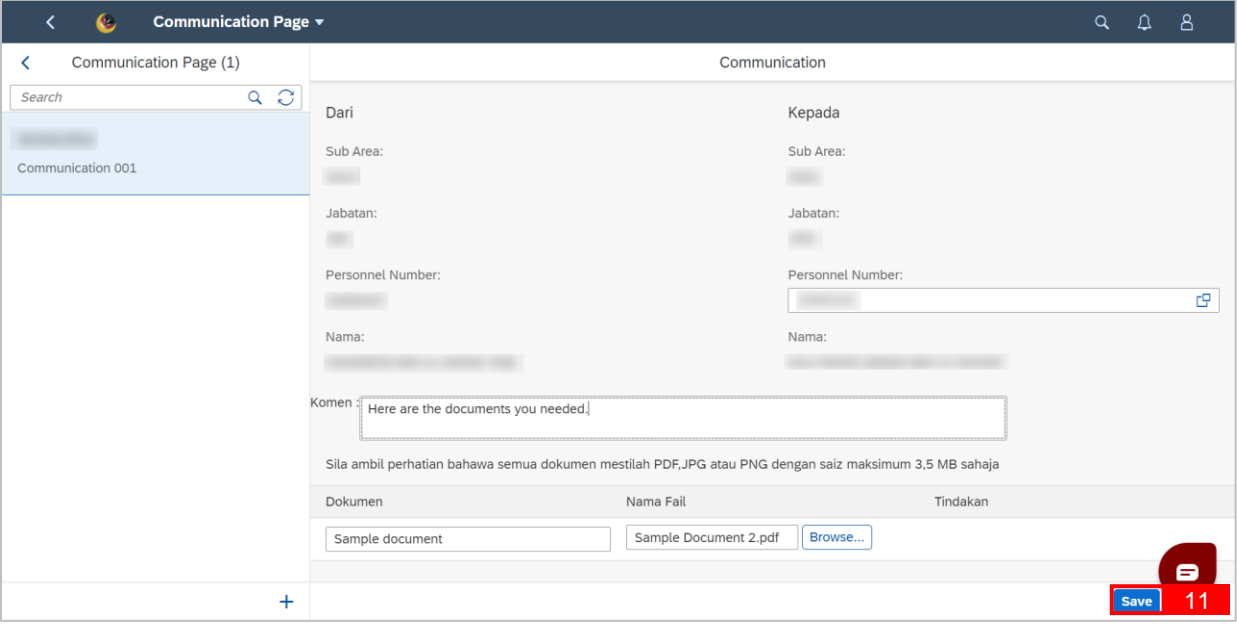

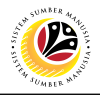

**Outcome: Message has been sent to the other employee.**

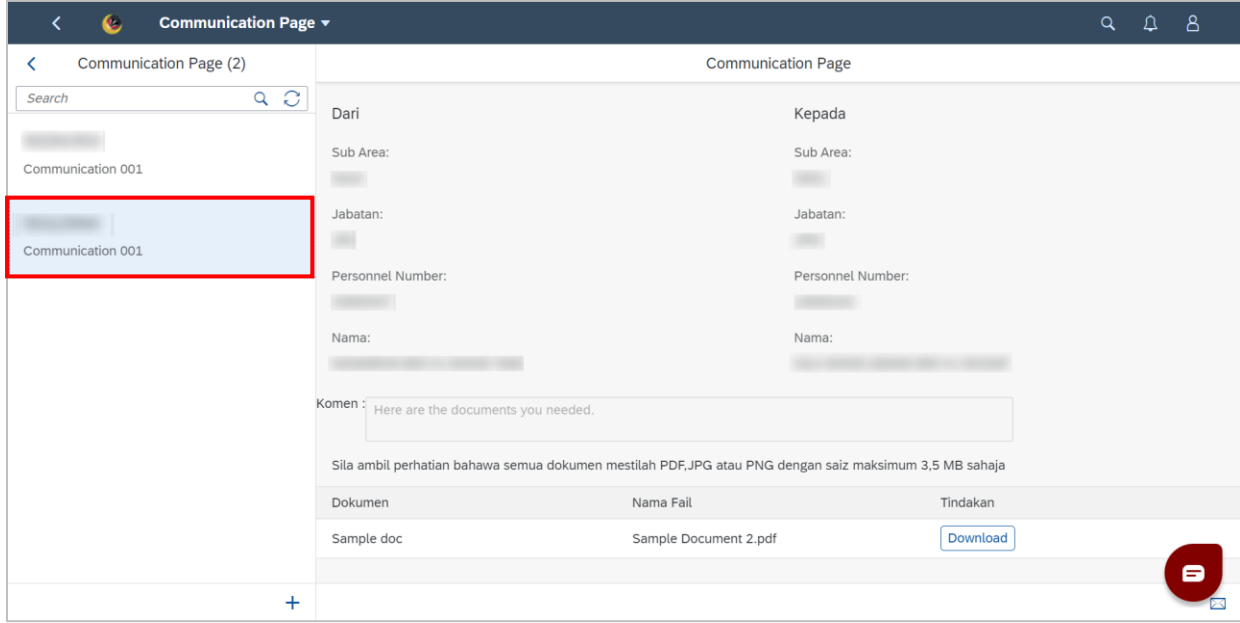

## <span id="page-29-0"></span>**Sistem Sumber Manusia - Counselling**

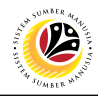

#### **VIEW COMMUNICATIONS**

**Front-End User** Department Admin

- 1. Navigate to the **HCM Counselling** section by clicking on the tab with the same name.
- 2. Click on the **Communication Page** tile**.**

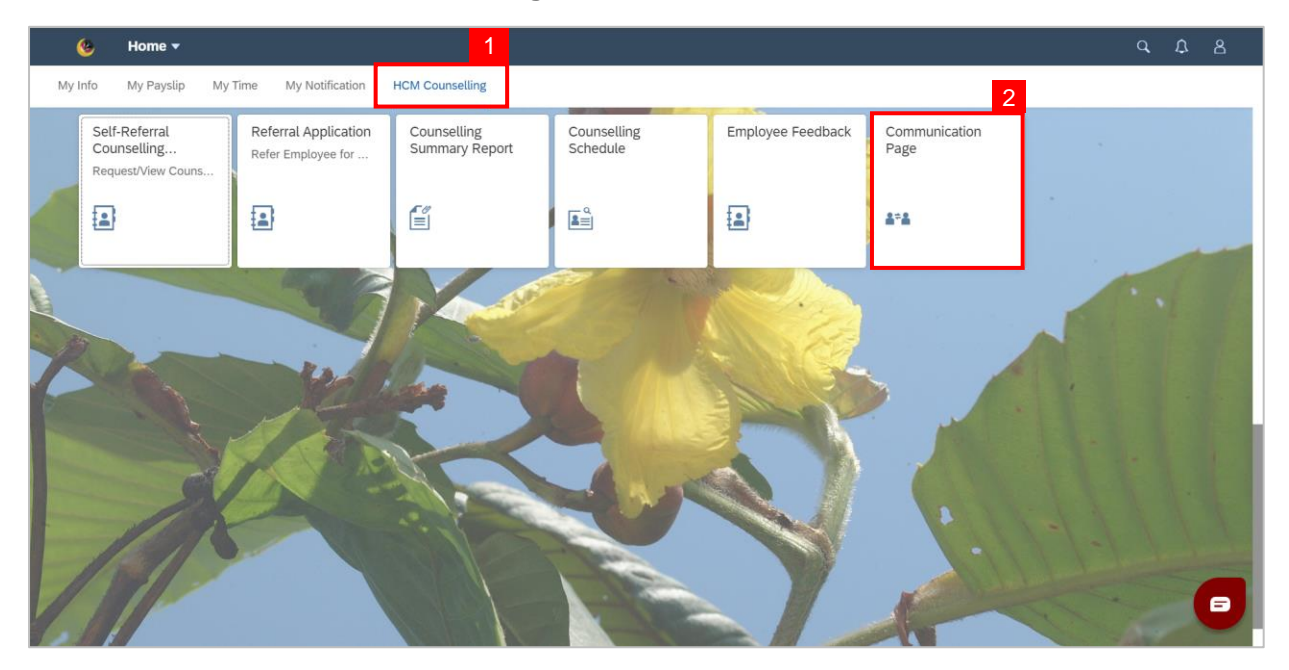

#### **Note: Communication Page** will be shown.

3. Click on a **Communication** to view.

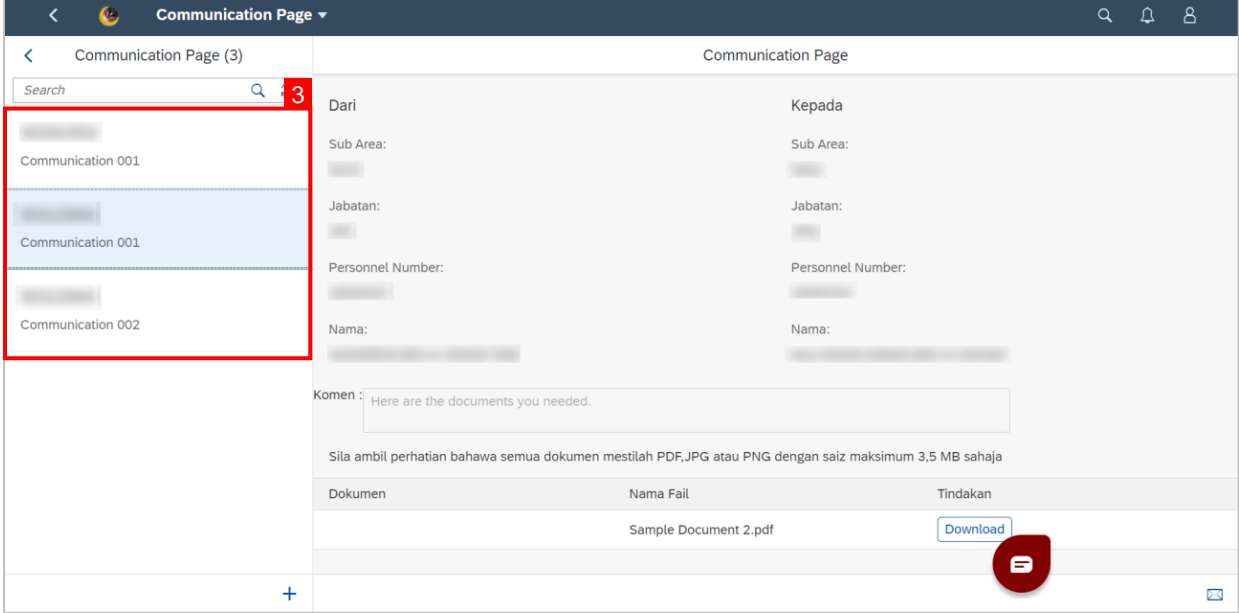

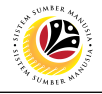

**Outcome: Selected Communications can be viewed on the right.** 

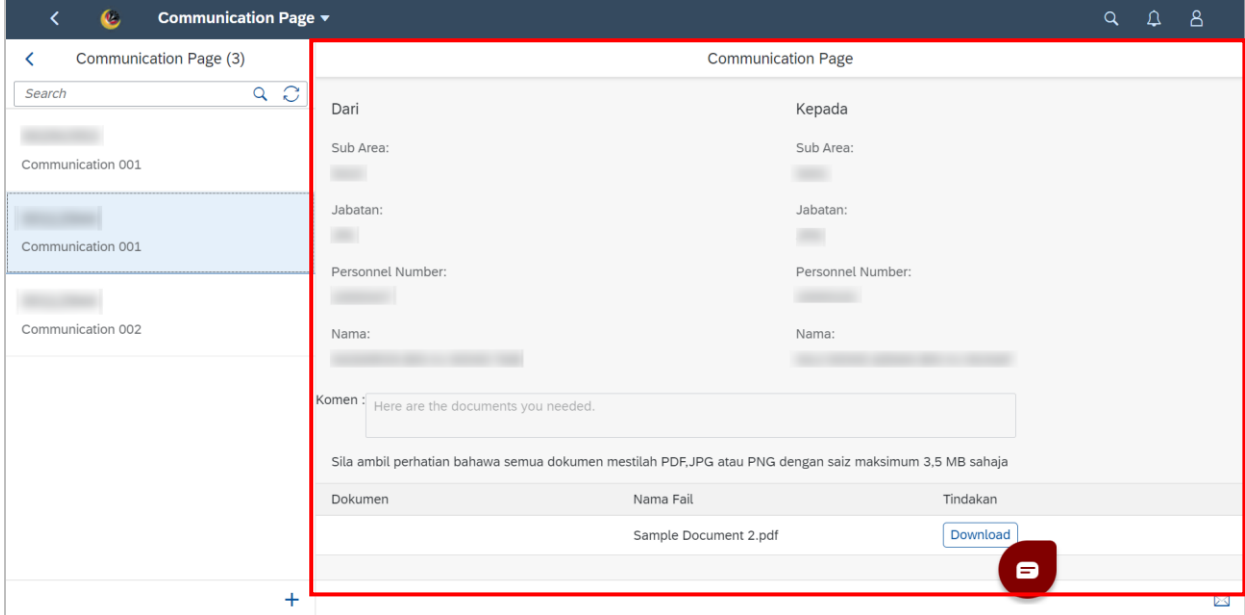

## <span id="page-31-0"></span>**Sistem Sumber Manusia - Counselling**

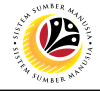

**FILL COUNSELLING INFOTYPE**

**Back-End User Department** 

Log into **SAP GUI (Back-End)** and proceed with the following steps:

1. Enter **PA30** into the command field and hit **Enter.**

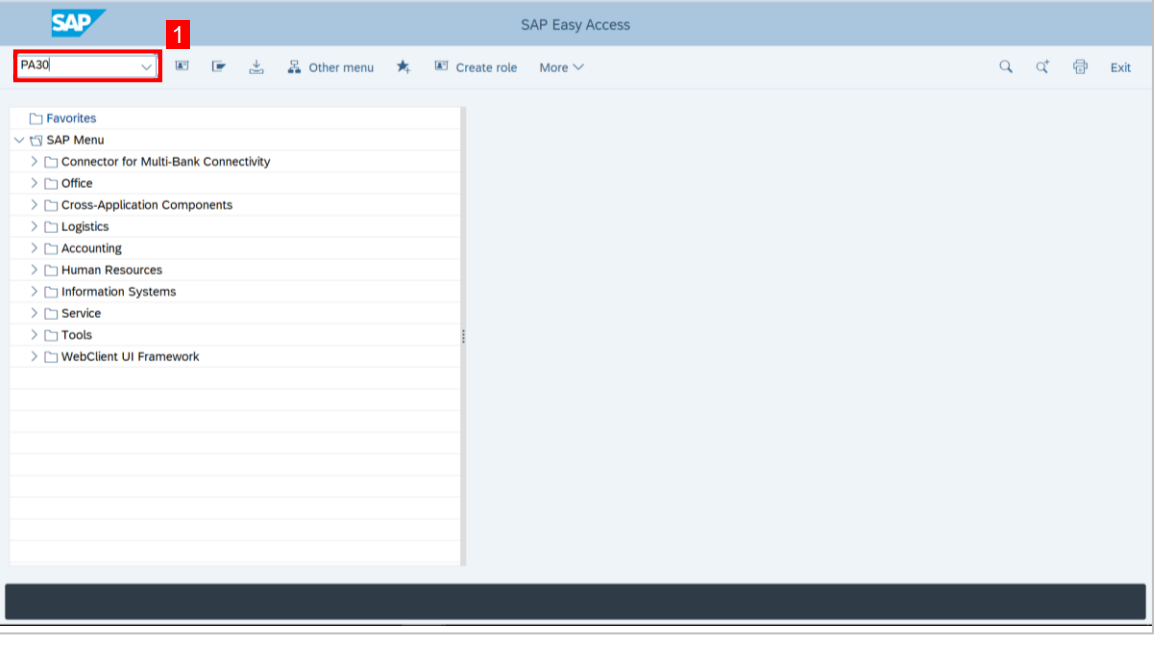

**Note: Maintain HR Master Data page** will be shown.

#### 3. Enter the **Personnel no.**

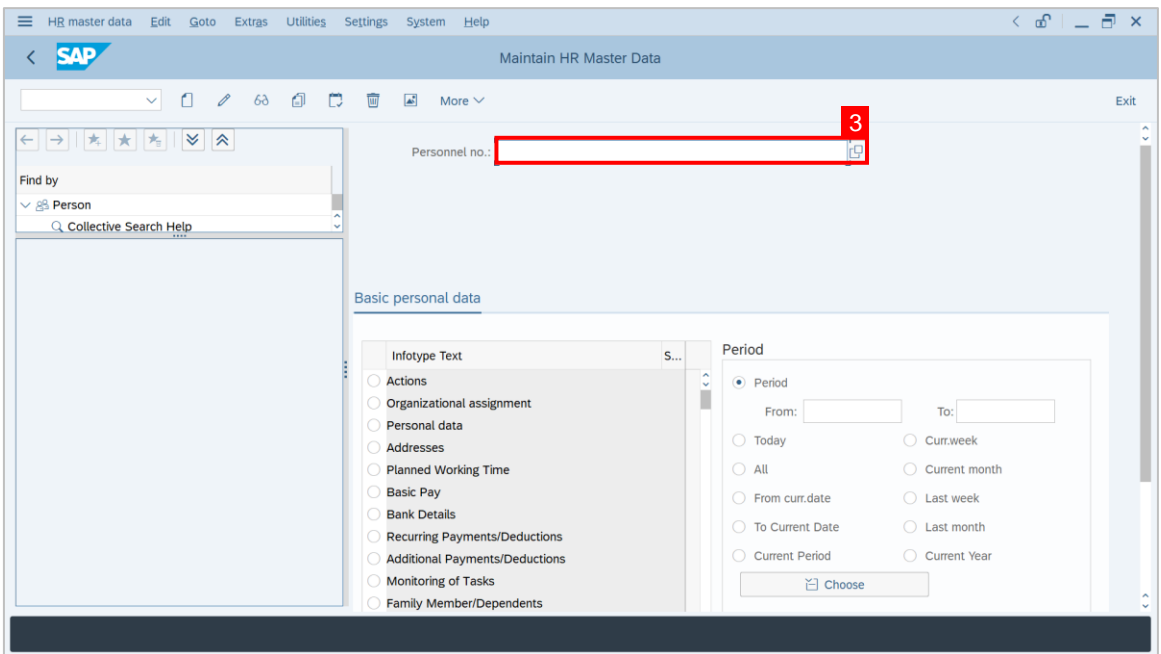

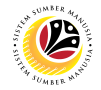

- 4. Find **Counselling** in **Infotype Text** and click the circle (Radio button) next to it to select it.
- 5. Click the **Create L** button.

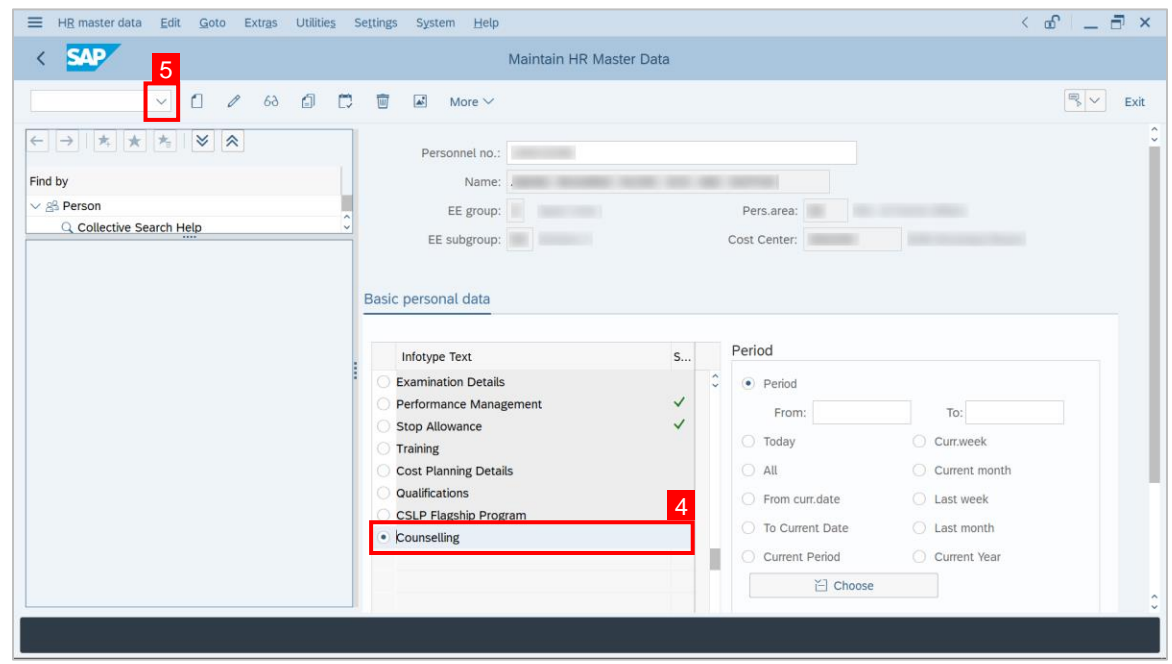

**Note: Create Counselling** page will be shown.

- 6. Fill in **Start**.
- 7. Fill in **To**.

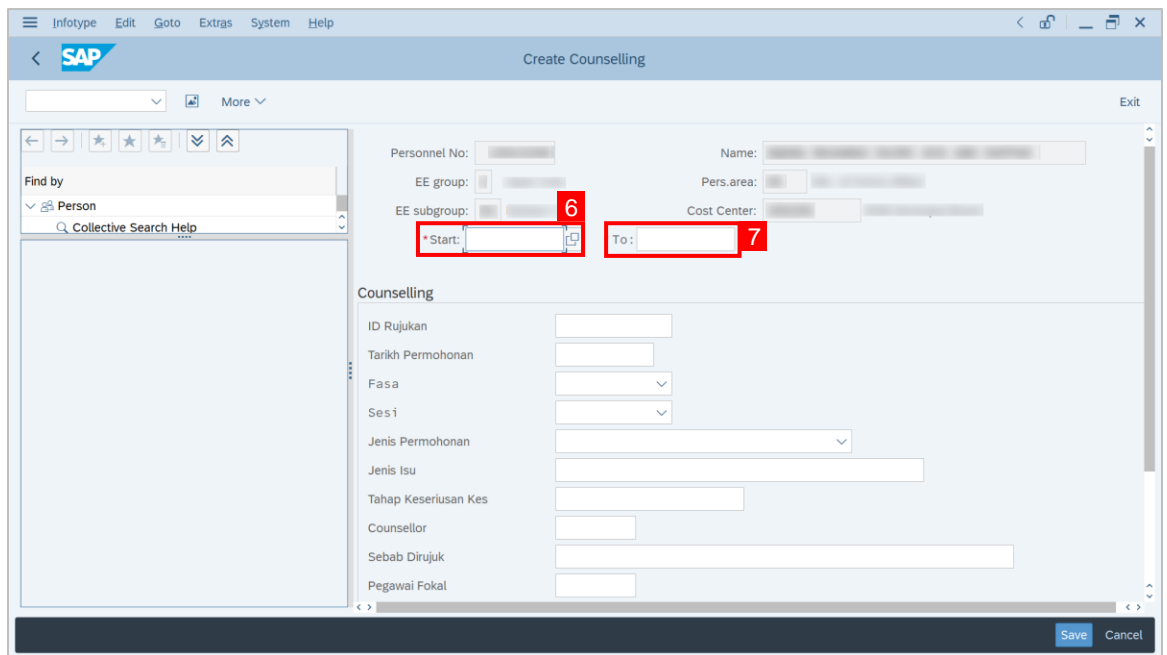

### **Sistem Sumber Manusia - Counselling**

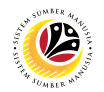

- 8. Fill in **ID Rujukan**.
- 9. Fill in **Tarikh Permohonan.**
- 10. Select the **Fasa**.
- 11. Select the **Sesi**.
- 12. Select the **Jenis Permohonan.**
- 13. Fill in **Jenis isu**.
- 14. Fill in **Tahap Keseriusan Kes**.
- 15. Fill in **Counsellor** by selecting a counsellor through the lookup button or type in their ID.
- 16. Type in **Sebab Dirujuk**.
- 17. Select **Pegawai Fokal**.
- 18. Fill in **Tarikh Kaunselling**.
- 19. Select **Status Sesi**.
- 20. Select **Lokasi**.
- 21. Fill **Tarikh Tamat**.
- 22. Fill **Kenyataan** if there are any remarks.
- 23. Then, click the **Save** button.

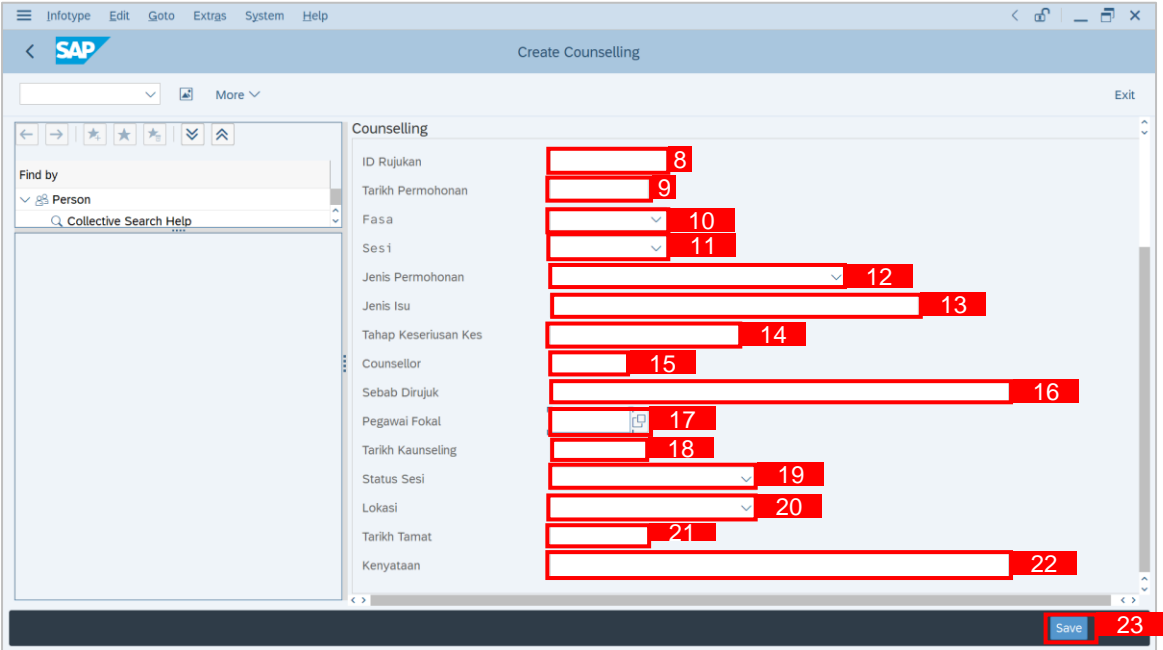

## **Sistem Sumber Manusia - Counselling**

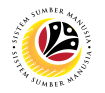

**Note:** A notification stating **Record created** will be displayed.

24. To view completed page, make sure **Counselling** is selected.

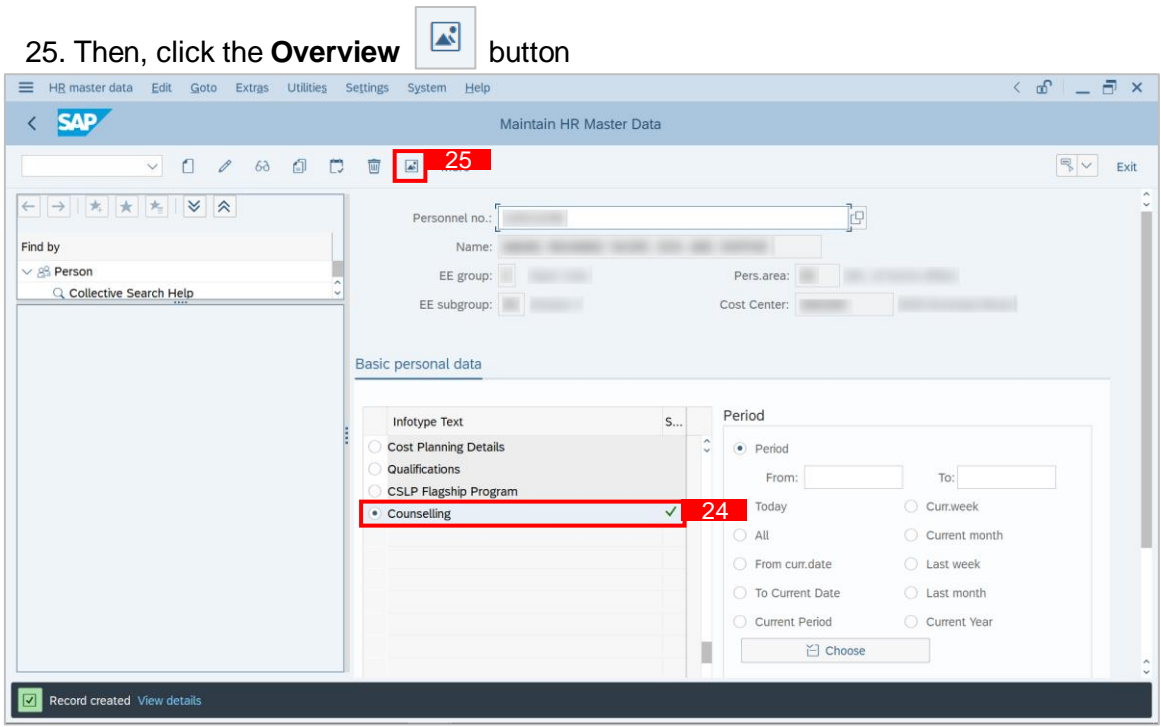

#### **Outcome: It can be seen a new Infotype has been created for the selected personnel.**

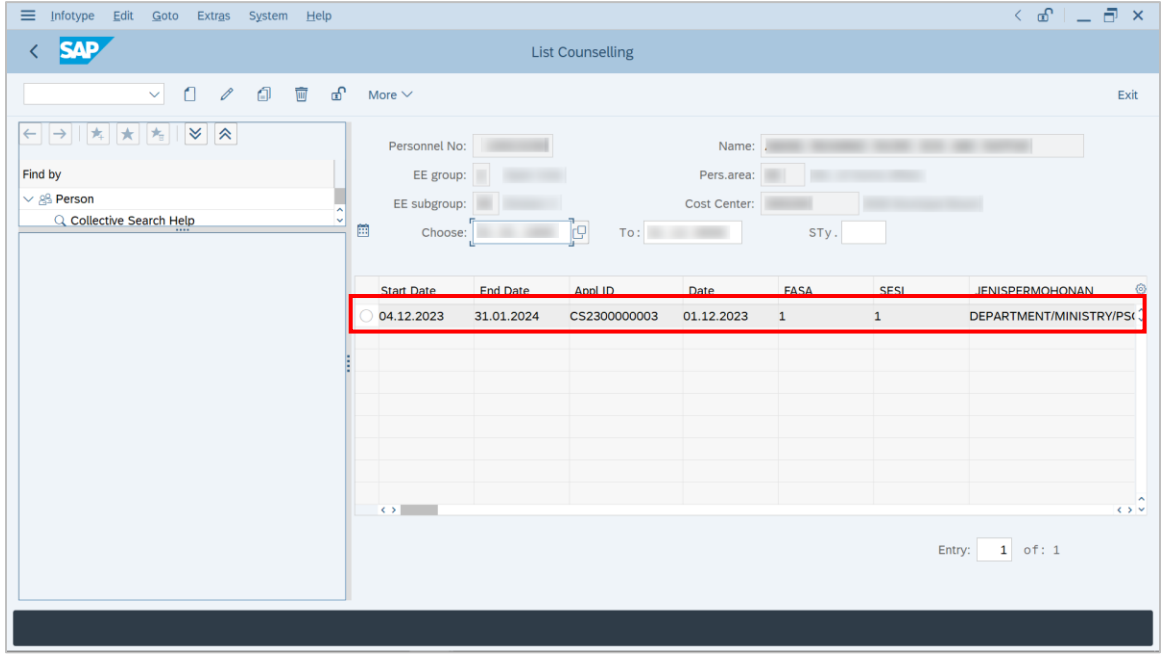